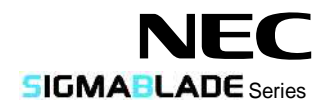

# **SIGMABLADE**

N8406-026 10GbE (L3)

**10Gb Intelligent L3 Switch User's Guide**

2008 7 ( ) July 2008 (1st Edition)

855-900672- - A

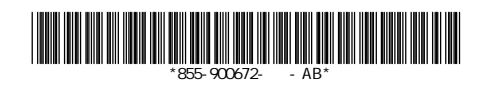

#### N8406-026

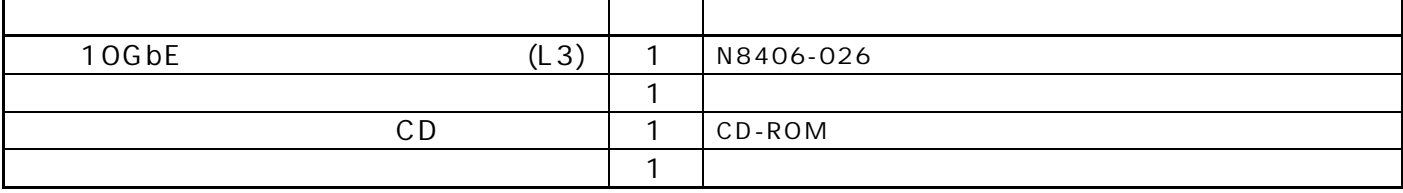

## Packing List

This product is shipped with the following items, verify package contents:

N8406-026 Packaging List

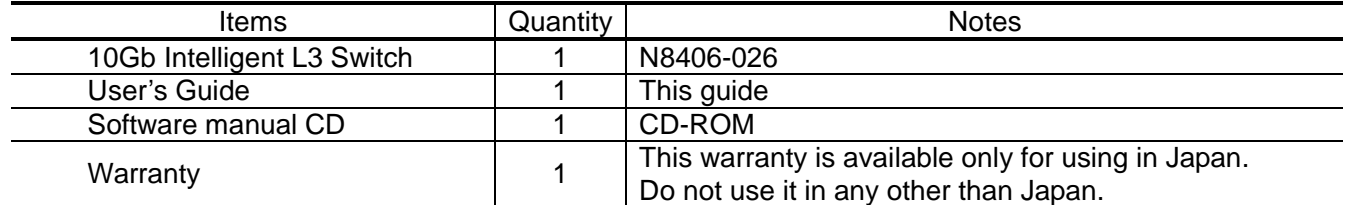

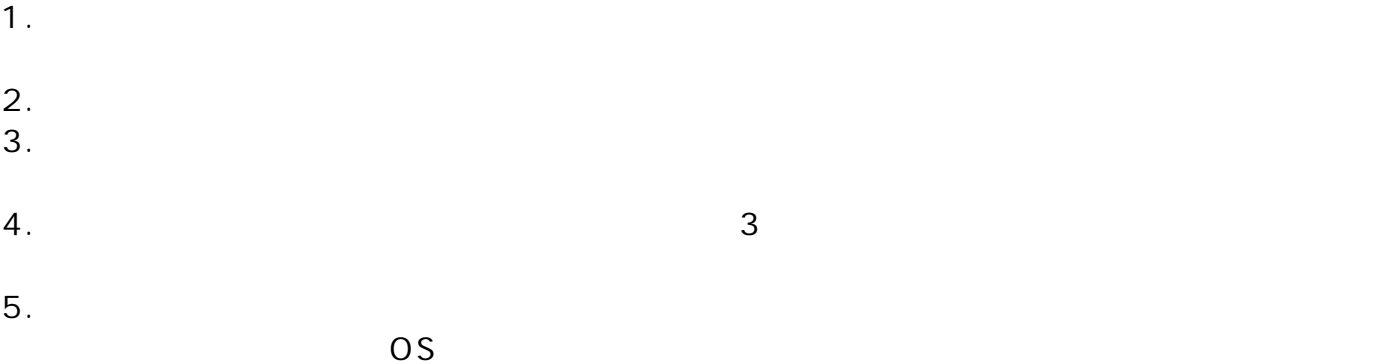

NEC Corporation 2008

VCCI

|   | VCCI |
|---|------|
| n |      |
|   |      |

### **Note**

- 1. No part of this guide may be reproduced, transmitted, translated in any form, or converted to medias without prior written permission
- 2. The contents of this guide are subject to change without prior notice.
- 3. All efforts have been made to ensure the accuracy of all information in this guide. If you find any part unclear, incorrect, or omitted in this guide, contact your service representative.
- 4. The company assumes no liability arising from the use of this product, nor any liability for incidental or consequential damage arising from the use of this guide regardless of 3 above.
- 5. This guide is created for the manager or the maintenance person who is well informed about the operation of this device. Note that the basic information, such as the operation procedures of the device and OS, is omitted.
- 6. This equipment has been tested and found to comply with the limits for a Class A digital device, pursuant to Part 15 of the FCC Rules. These limits are designed to provide reasonable protection against harmful interference when the equipment is operated in a commercial environment. This equipment generates, uses, and can radiate radio frequency energy and, if not installed and used in accordance with the instruction guide, may cause harmful interference to radio communications. Operation of this equipment in a residential area is likely to cause harmful interference in which case the user will be required to correct the interference at his own expense.

#### NEC Corporation 2008

No part of this guide may be reproduced or changed in any form without prior written permission of NEC Corporation.

#### **CE Statement**

**Warning:** This is a Class A product. In domestic environment this product may cause radio interference in which case the user may be required to take adequate measures (EN55022).

#### **Canadian notice**

This Class A digital apparatus meets all requirements of the Canadian Interference-Causing Equipment Regulations.

Cet appareil numérique de la classe A respecte toutes les exigences du Règlement sur le matériel brouilleur du Canada.

#### **BSMI Statement**

警告使用者: 這是甲類的資訊產品,在居住的環境中使用 時,可能會造成射頻干擾,在這種情況下, 使用者會被要求採取某些適當的對策。

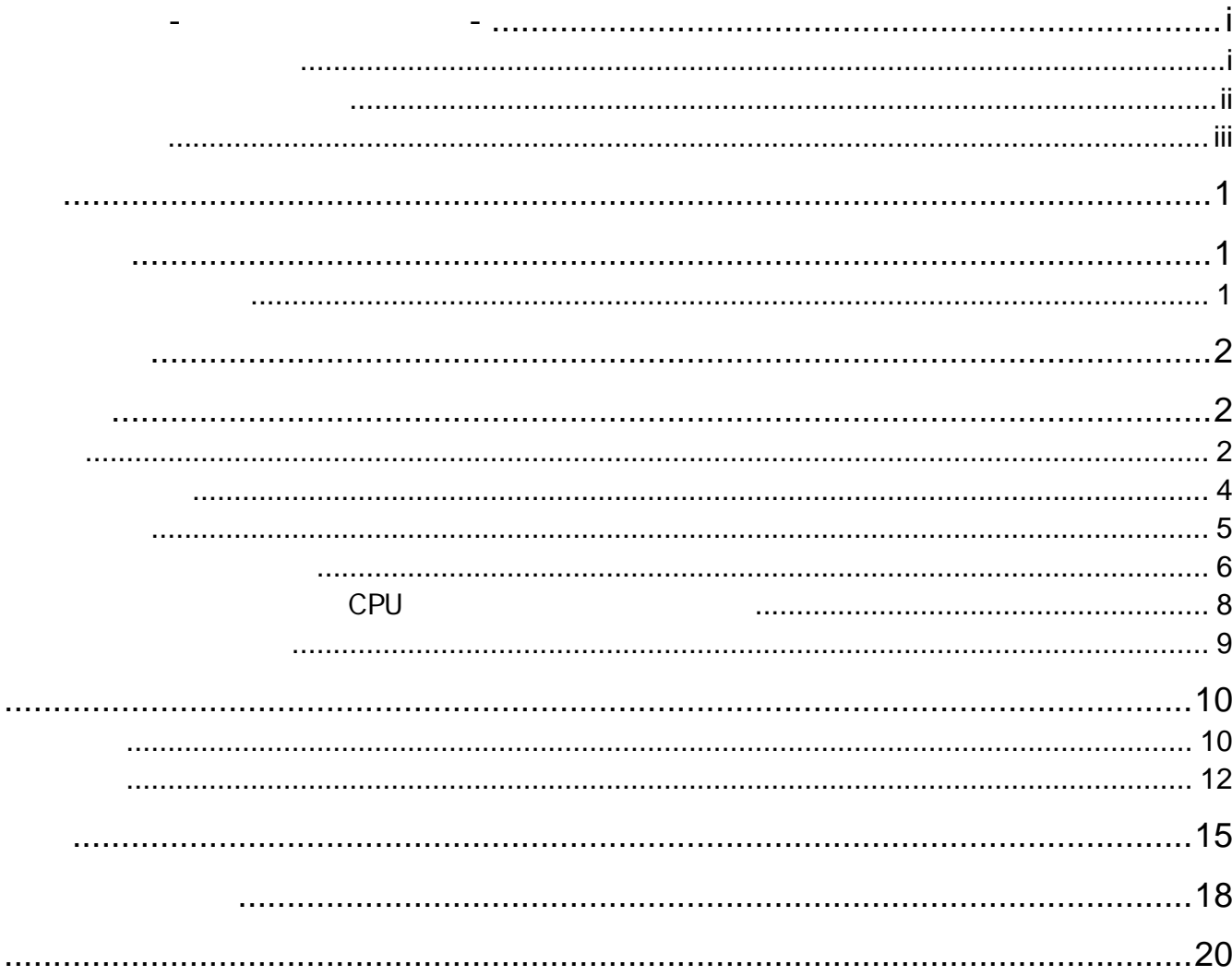

# **Table of Contents**

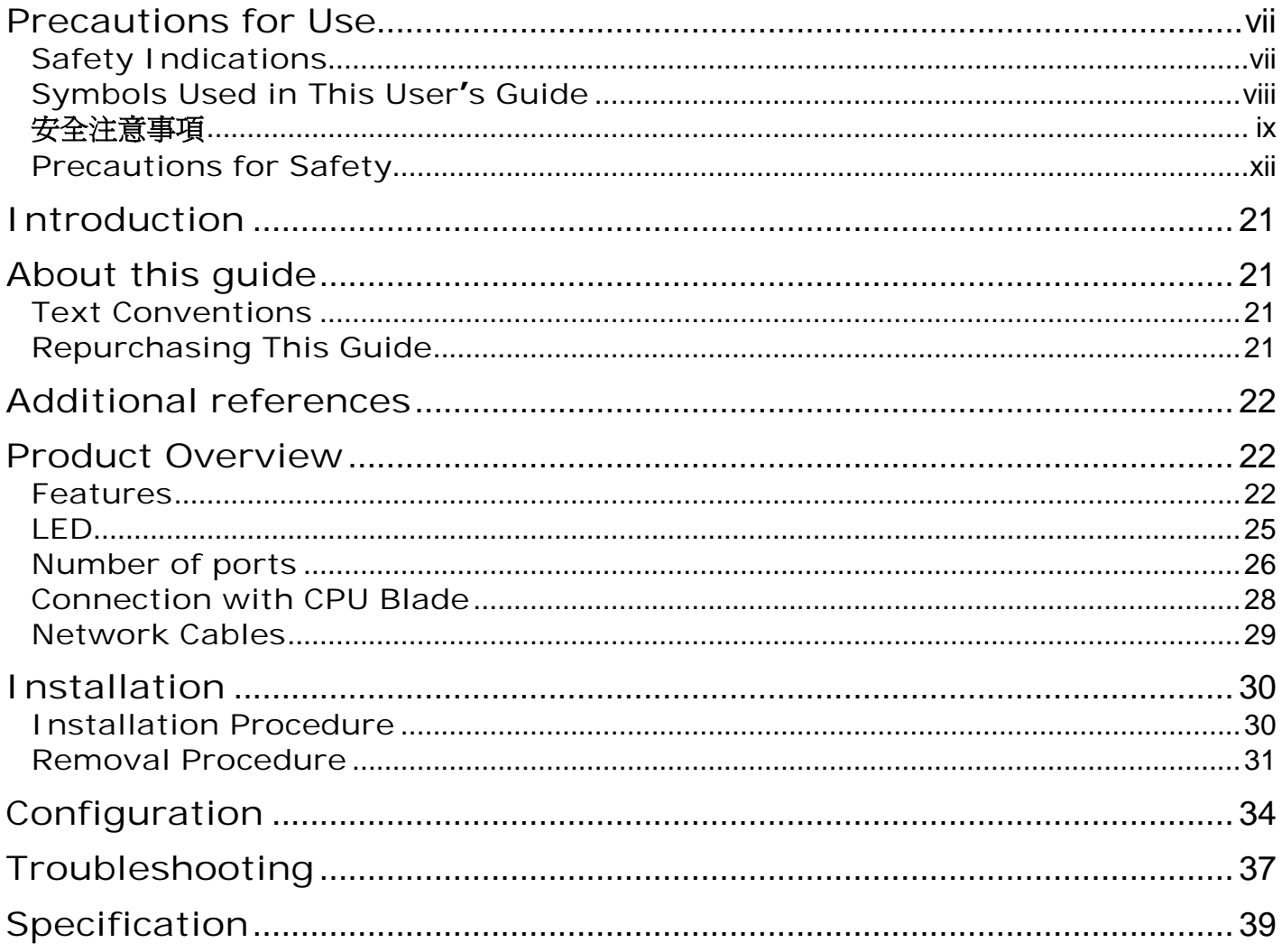

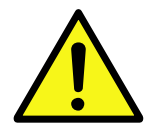

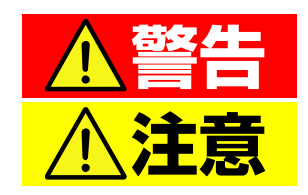

3 それぞれ

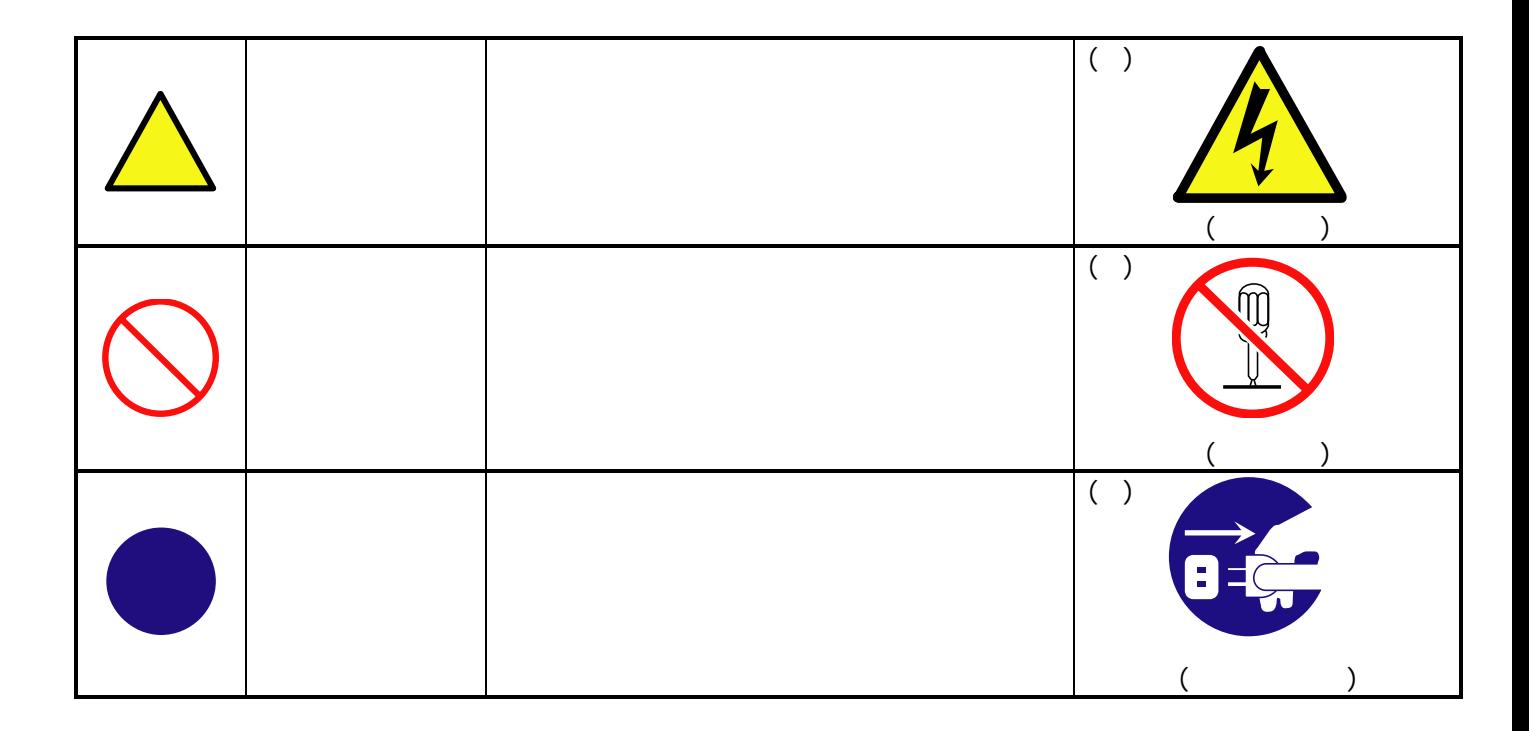

使用 - -

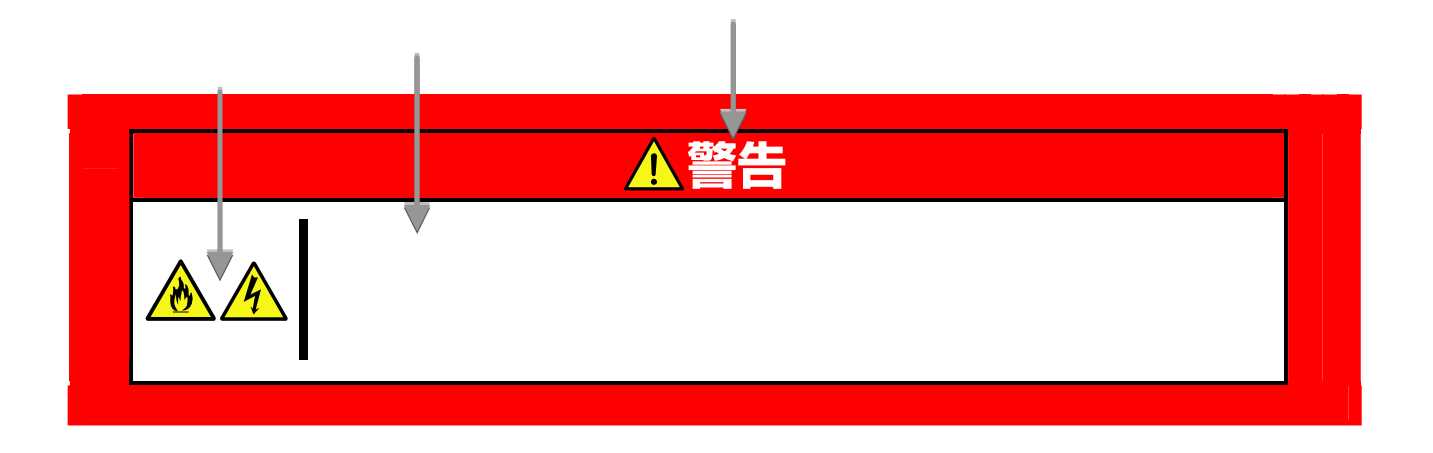

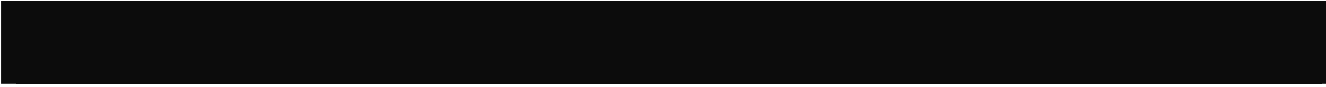

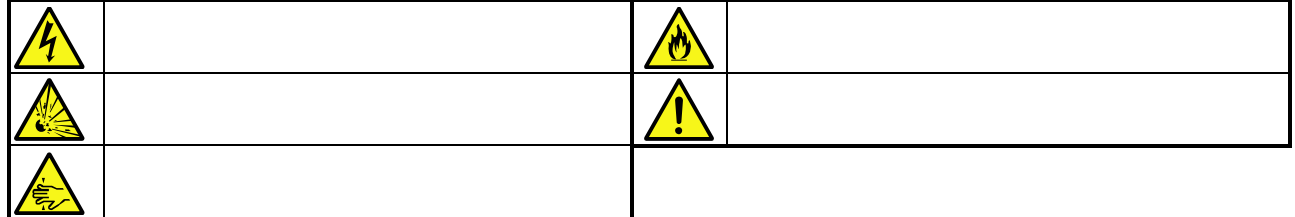

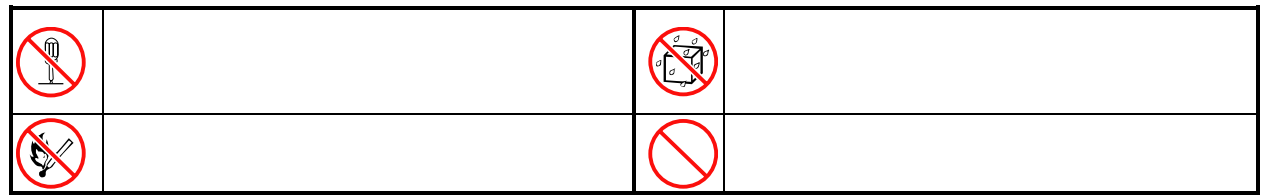

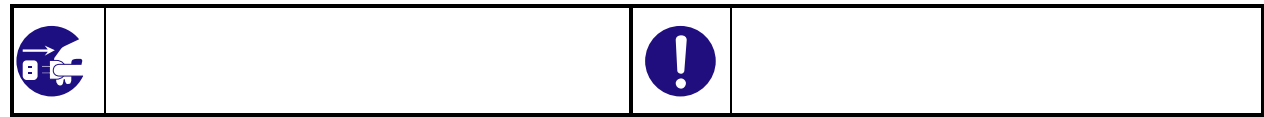

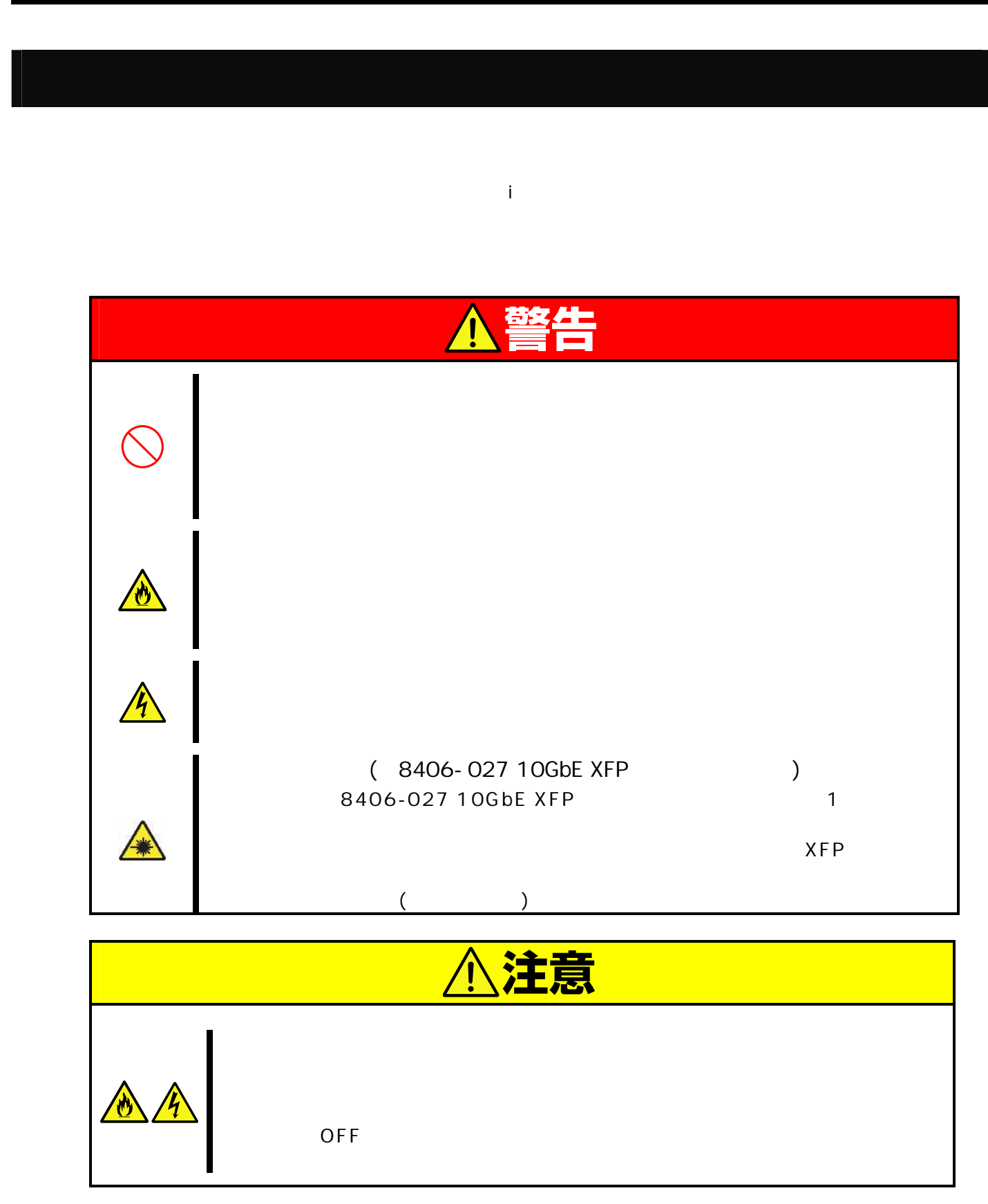

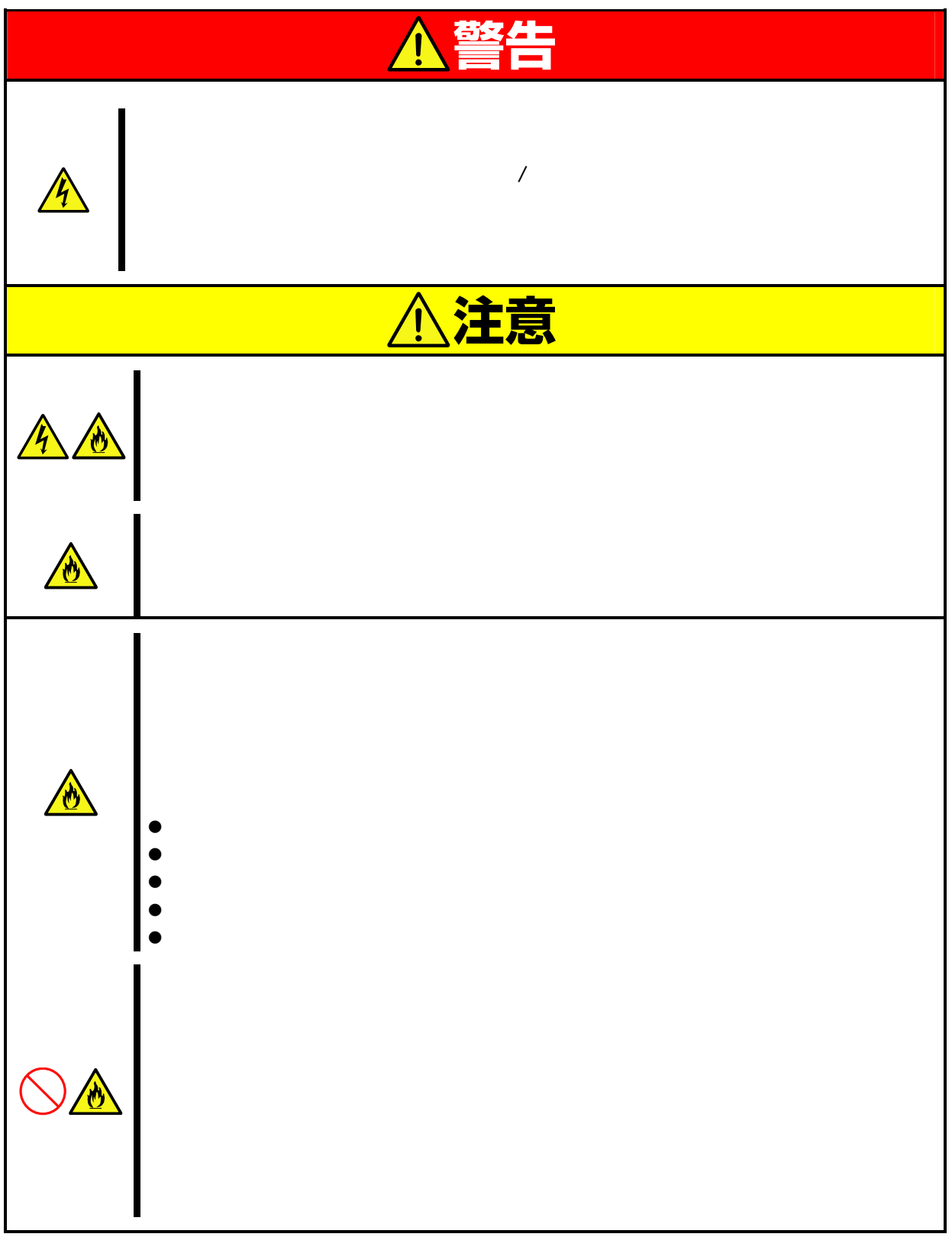

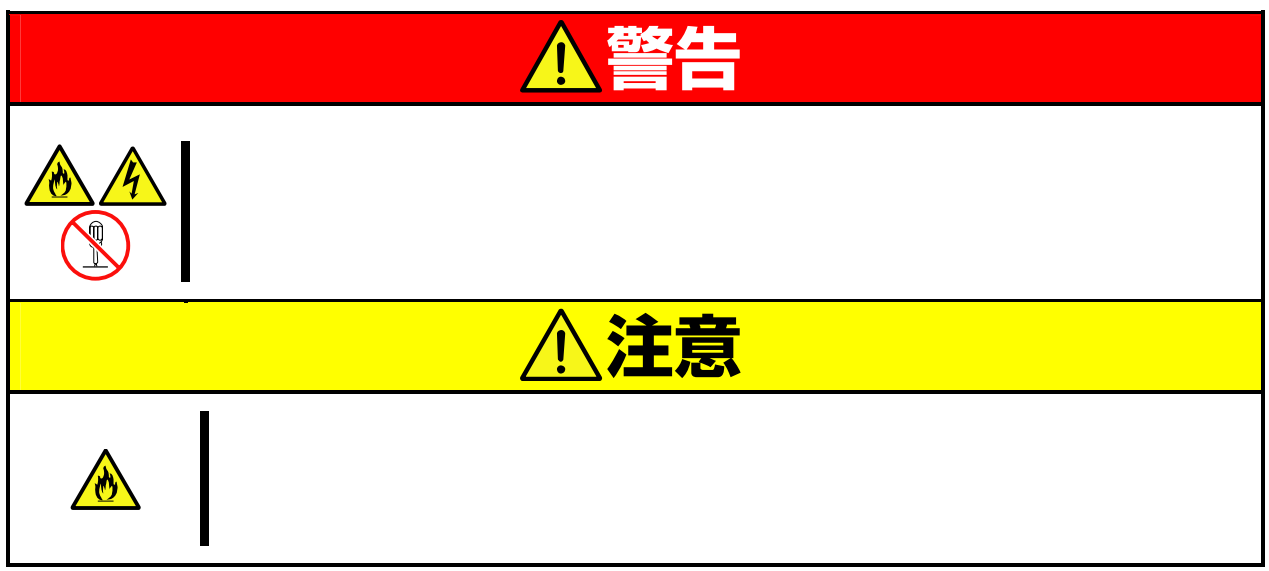

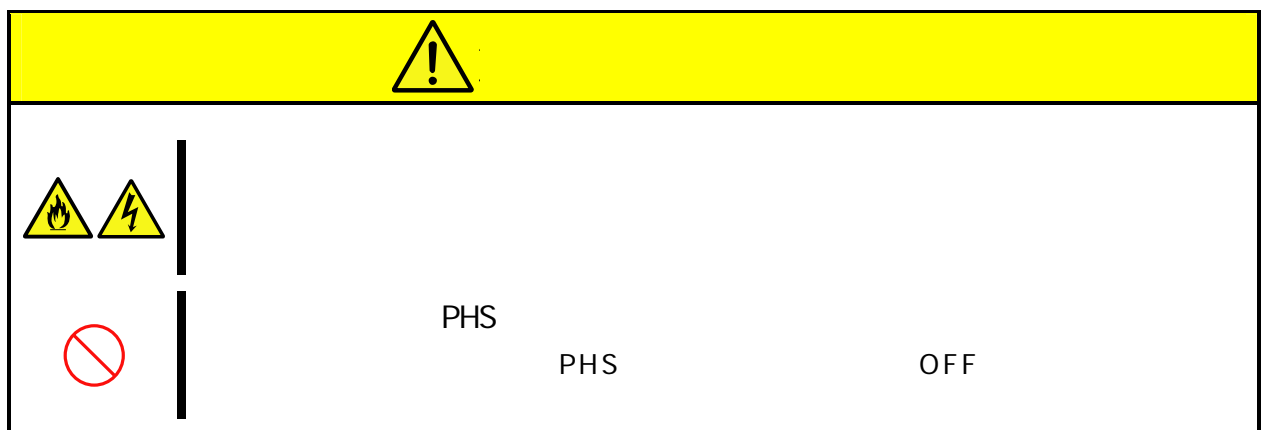

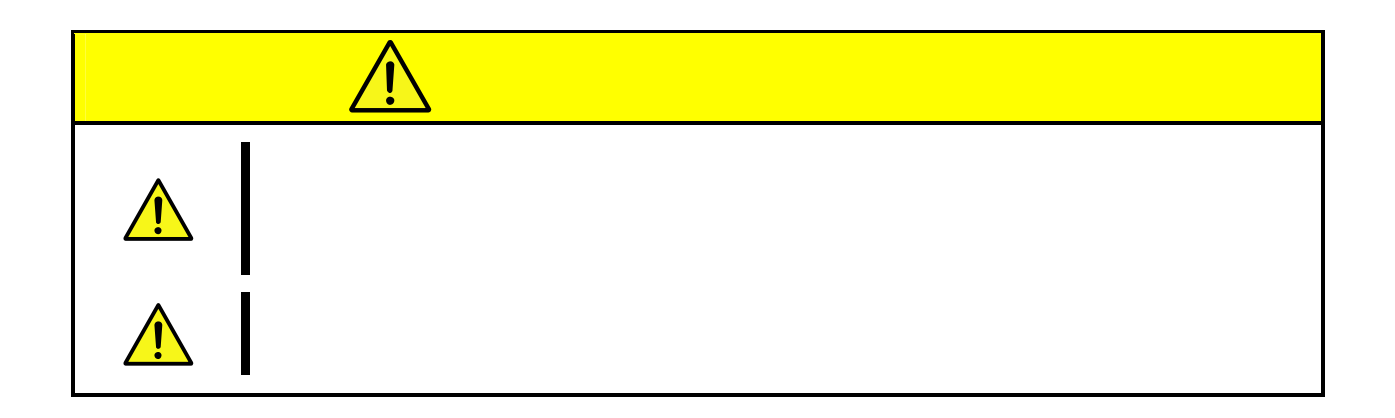

**Keep this User's Guide at hand for quick reference at anytime necessary.**

**Be sure to read this section carefully.**

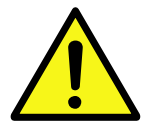

# **Precautions for Use -Be sure to read this section -**

The following includes information necessary for proper and safe operation of the product. See the "Product Overview" chapter for the term in this guide.

# **Safety Indications**

Follow the instructions in this User's Guide for your safety to use this product. The server contains components with possible danger, hazards that may cause by ignoring warnings, and preventive actions against such hazards.

The words "WARNING" and "CAUTION" are used to indicate the degrees of danger. These terms are defined as follows:

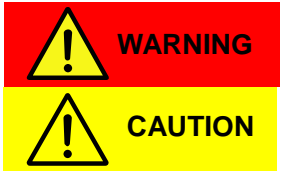

**Indicates the presence of a hazard that may result in death or serious personal injury if the instruction is ignored.**

**Indicates the presence of a hazard that may cause minor personal injury, including burns, or property damage if the instruction is ignored.**

This guide uses the following three types of symbols to give indications and precautions against a danger. They are defined as follows:

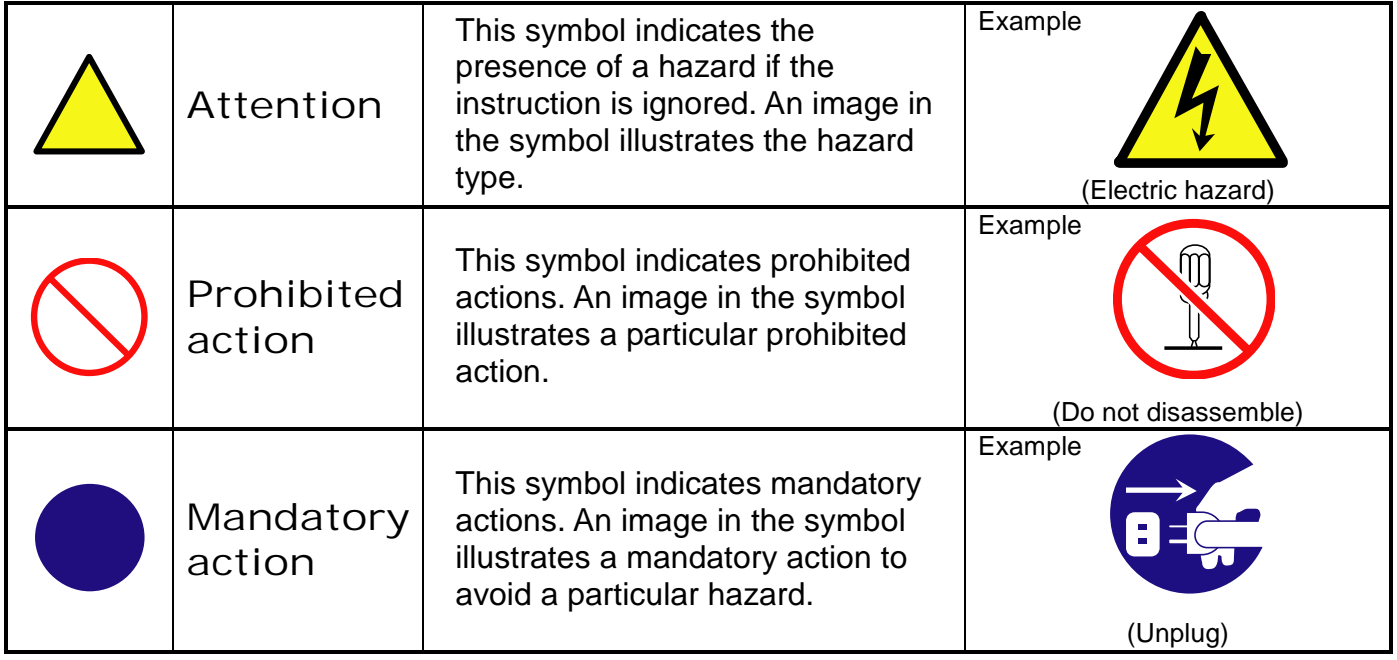

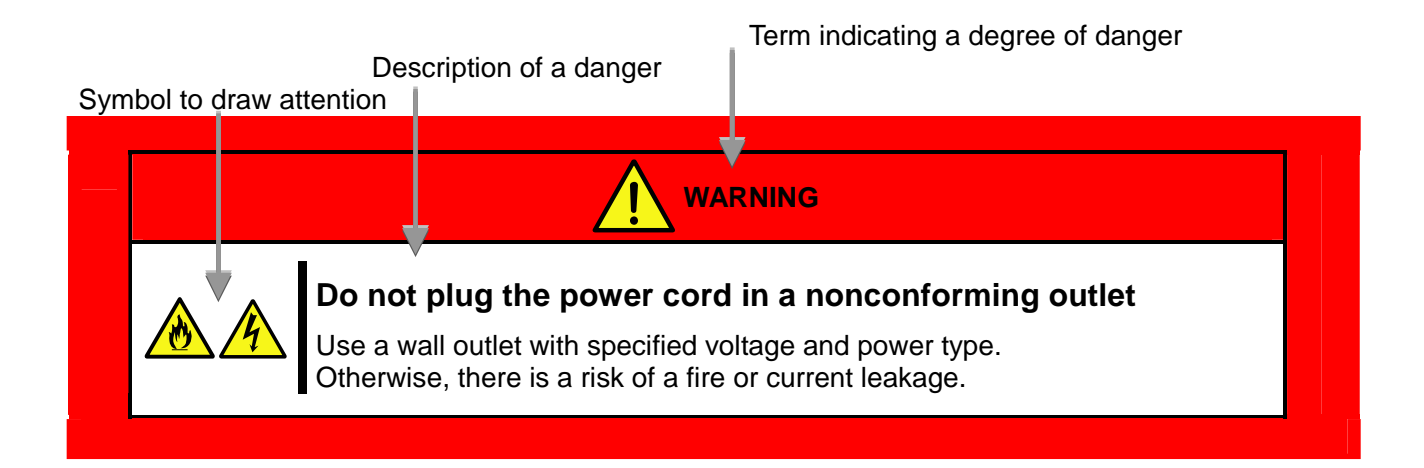

# **Symbols Used in This User's Guide**

# **Attentions**

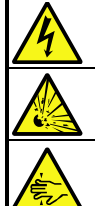

Indicates that improper use may cause an electric shock. Indicates that improper use may cause explosion.

Indicates that improper use may cause fingers to be caught.

Indicates that improper use may cause fumes or fire. Indicates a general notice or warning that cannot be specifically identified.

### **Prohibited actions**

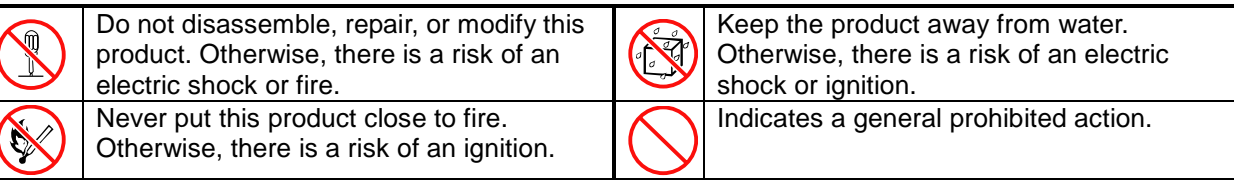

W

# **Mandatory actions**

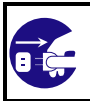

Unplug the power cord of Blade Enclosure. Otherwise, an electric shock or fire may be caused.

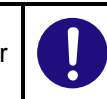

Indicates a mandatory action that cannot be specifically identified. Make sure to follow the instruction.

### 安全注意事項

安全標示

請參考本用戶指南中的指示以安全使用NEC SIGMABLADE系列伺服器。

本用戶指南說明了設備何處有危險、危險類型、如何避免危險等。在設備可預計到的危險之處或其附近貼有警告標籤。

用戶指南及警告標籤中,根據危險程度不同,使用"警告"、"注意"等詞,含義如下:

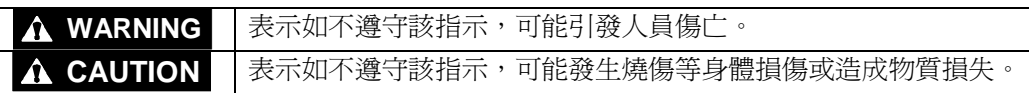

對危險的提示表示有如下三種符號,具體含義如下所述:

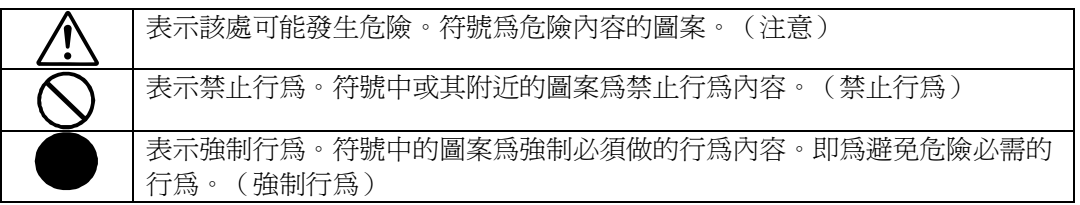

(用戶指南中範例)

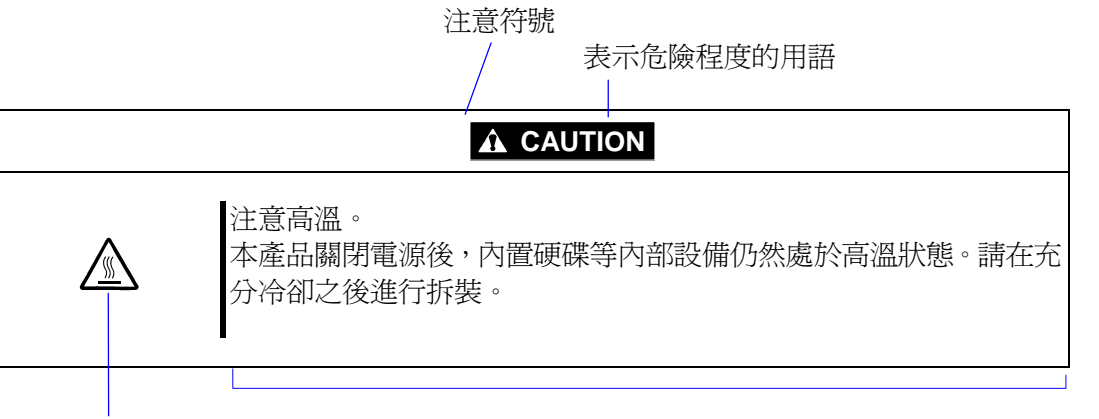

禁止行為的提示符號(有 可能沒有此類提示)

危險提示內容

### **Precautions for Use**

# 本書及警告標籤中使用的符號

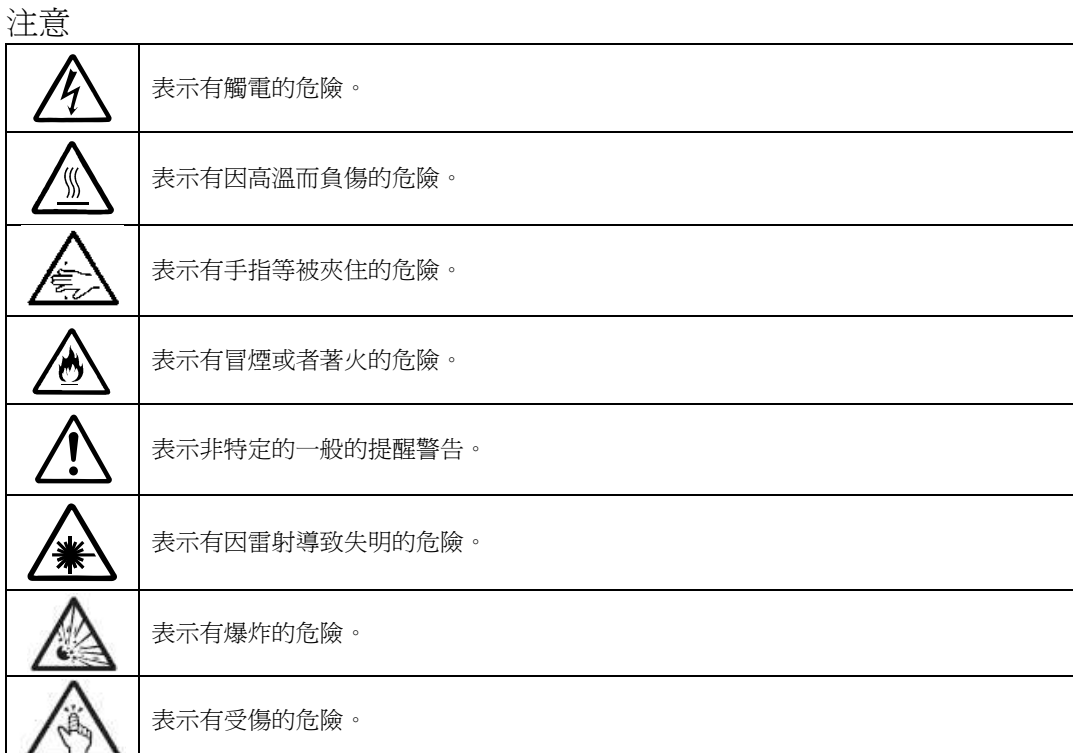

### 禁止行為

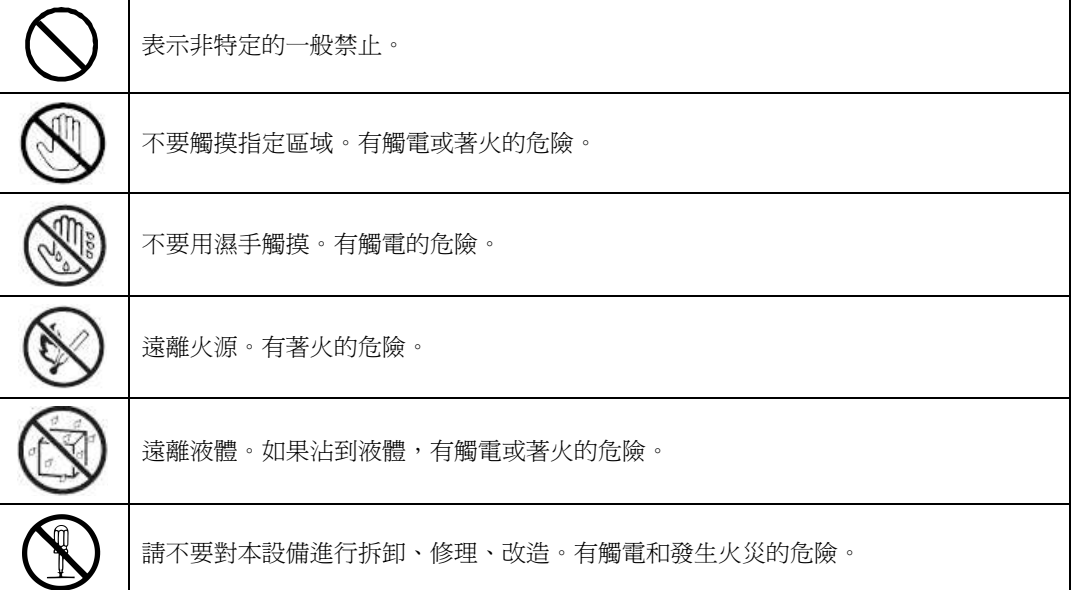

### 強制行為

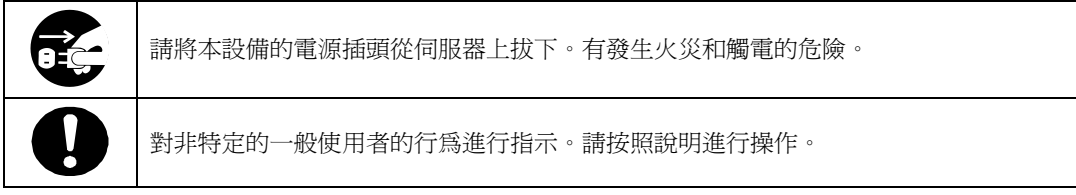

- 注意: 本產品通過多餘的硬體模組提供硬體容錯性能。但是這並不表示能夠保證完全容錯。
	- 如,在以下情況下可能發生宕機:
- 軟體發生致命故障。
- 多餘硬體雙方均發生故障,不能運行。
- 時鐘產生器線路或內部連接背板等非多餘元件發生致命故障。
- 切斷了整個系統的AC電源

# **Precautions for Safety**

This section provides precautions for using this product safely. Read this section carefully to ensure proper and safe use of the server. For symbol meanings, see "Safety Indications" on page vii.

## **General Precautions**

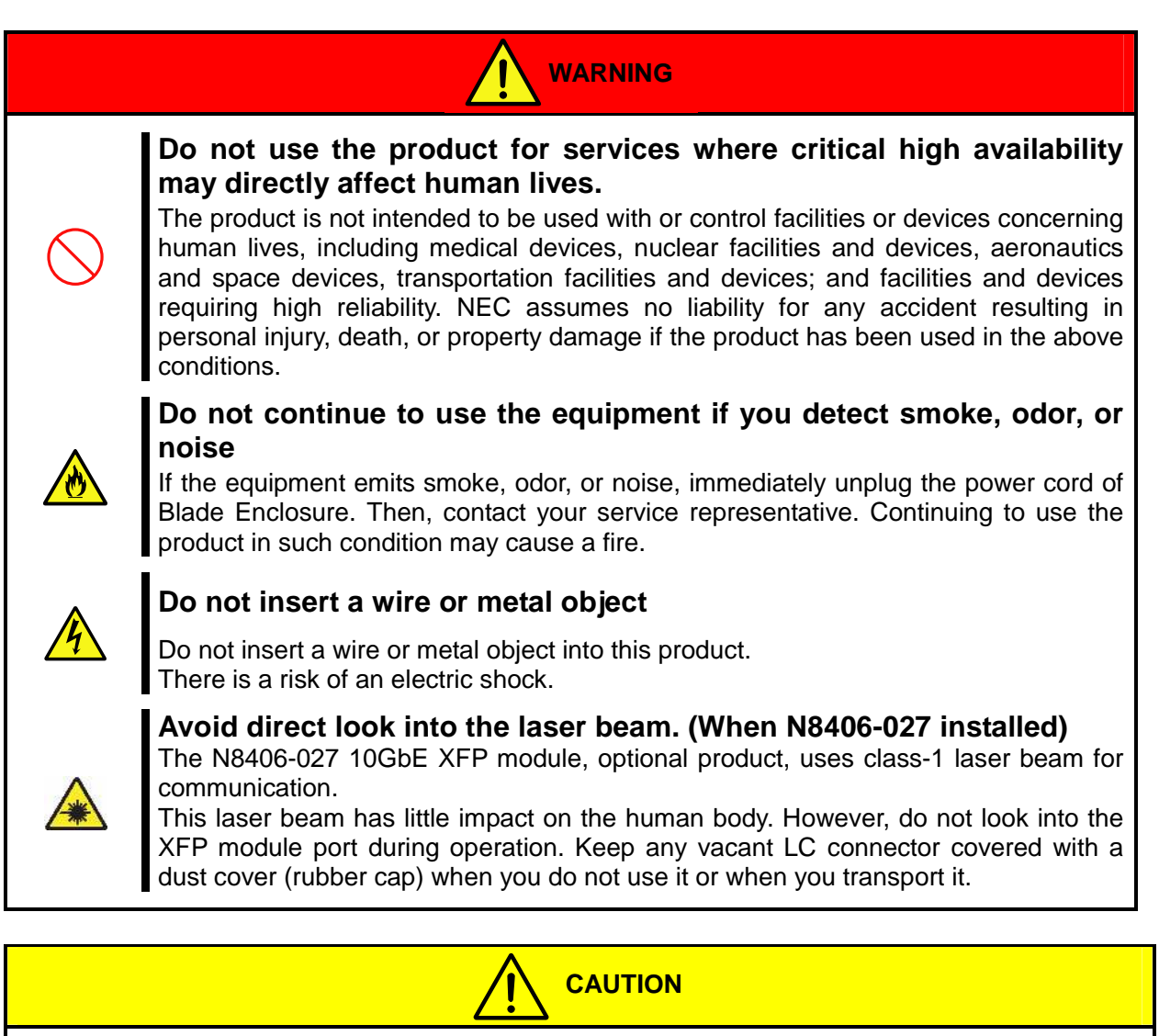

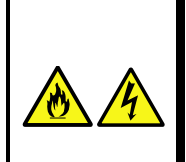

### **Keep water or foreign matter away from the equipment.**

Do not let any form of liquid (water etc.) or foreign matter (e.g., pins or paper clips) enter the equipment. Failure to follow this warning may cause an electric shock, a fire, or a failure of the equipment. When such things accidentally enter the equipment, immediately turn off the power of Blade Enclosure and unplug the power cord. Then, contact your service representative.

**Precautions for Installation, Relocation, Storage and Connection**

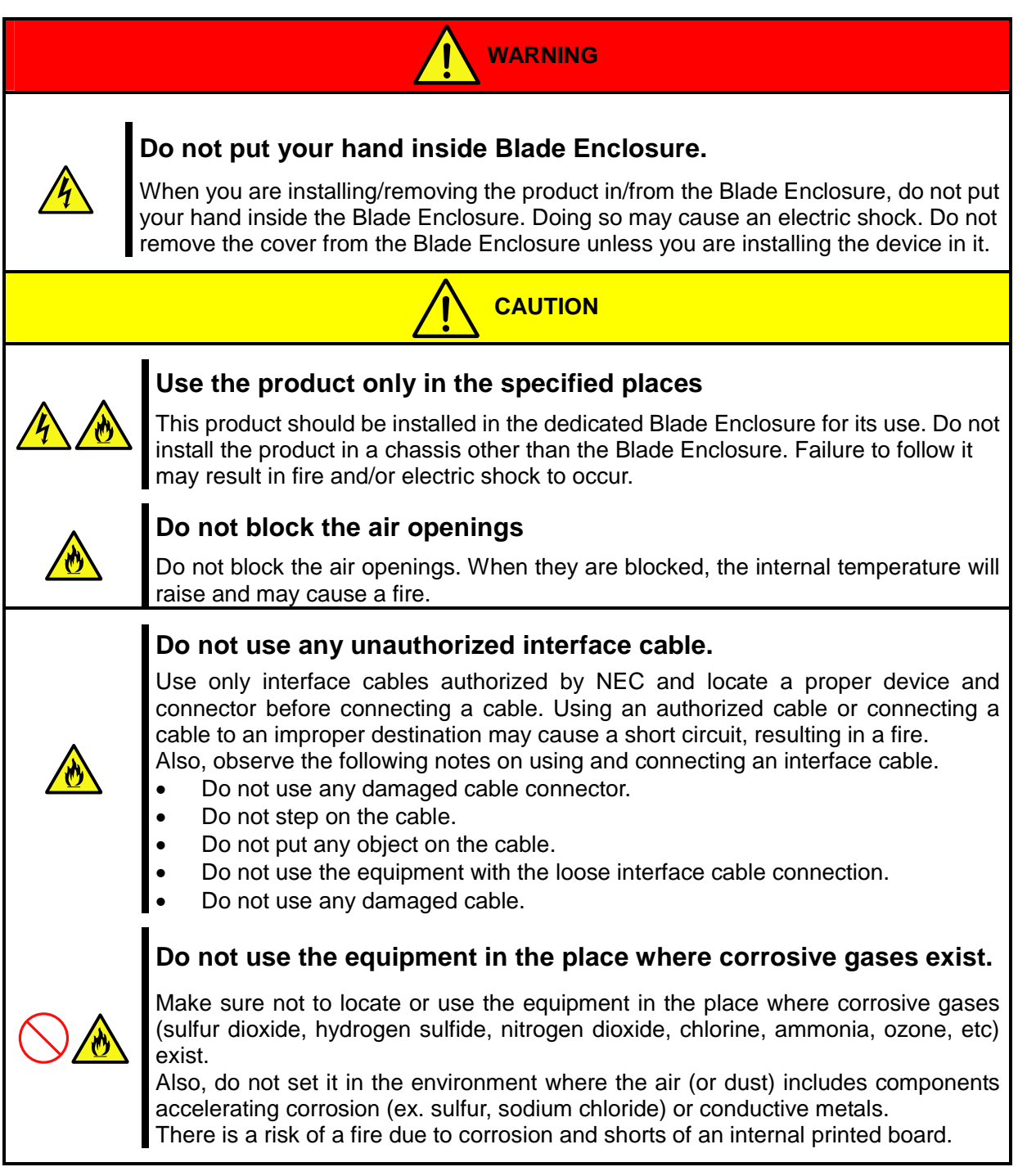

## **Precautions for Cleaning and Handling of Internal Devices**

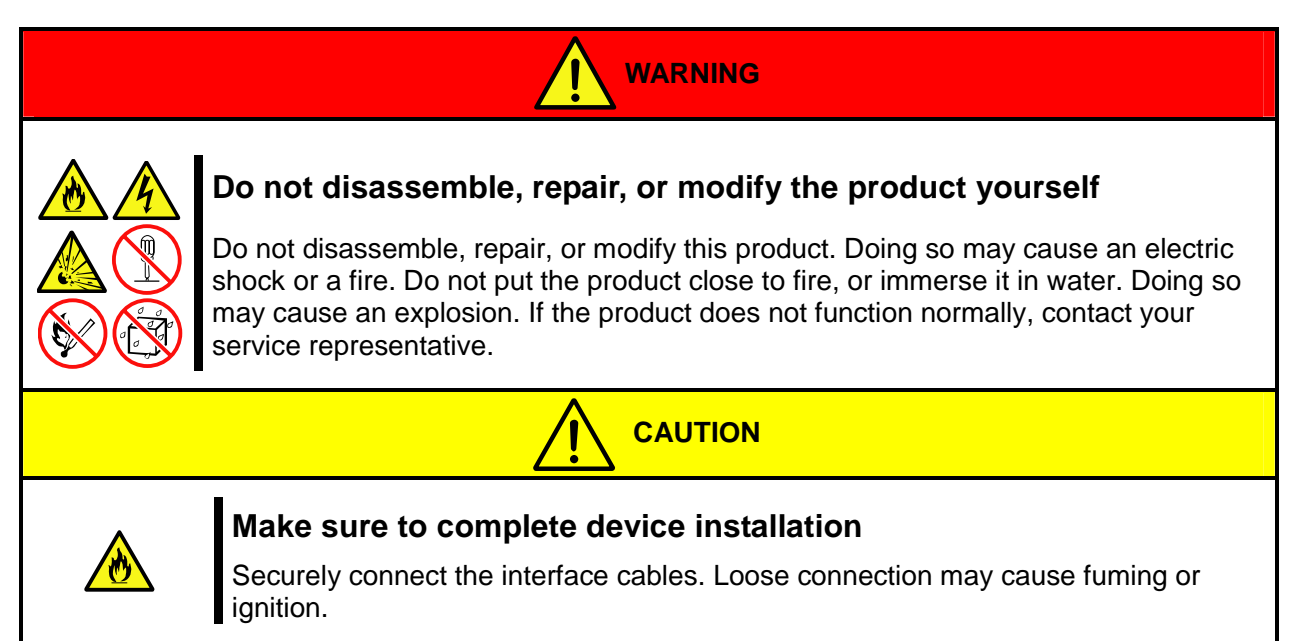

# **Precaution on operation**

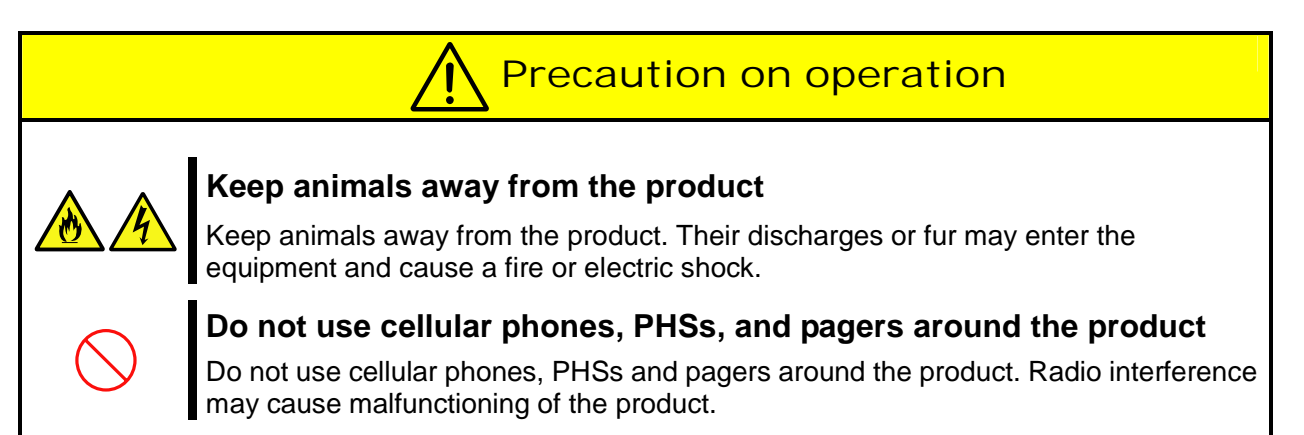

# **Precaution on disposing or transferring**

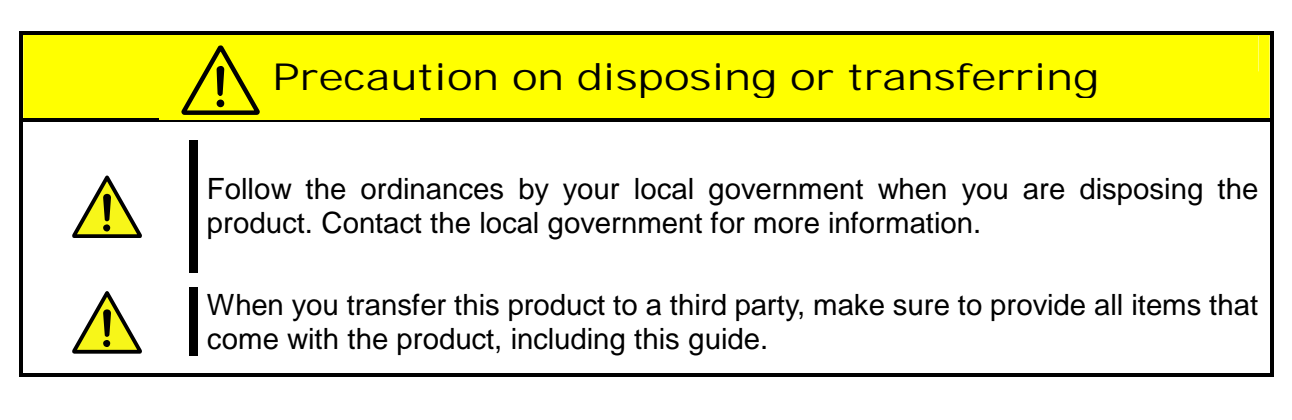

N8406-02610GbE

 $EY$ 

 $(L3)$ 

**TO**<br>重要 主义 2

 $\mathbf{3}$ 

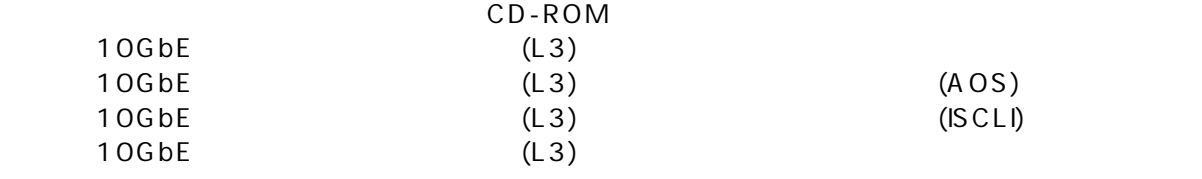

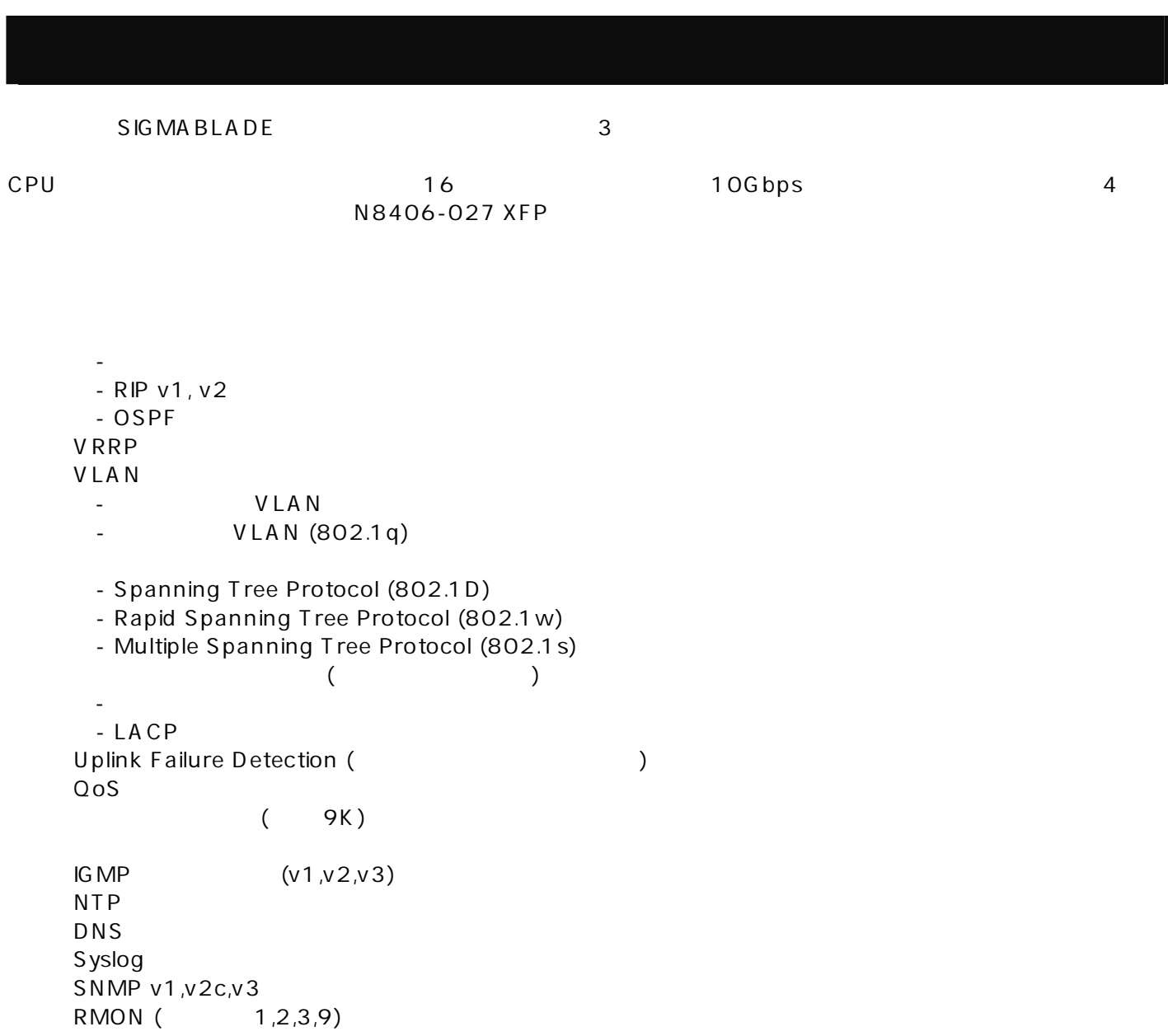

HTTP/HTTPS TELNET  $\overline{\phantom{a}}$ SSH/SCP (  $\overline{ }$  $\lambda$ TFTP/FTP BOOTP/DHCP  $-RADIUS$  $-TACACS+$ 802.1 x  $CLI$  $\overline{\phantom{a}}$  $\bar{\pi}$  $\sqrt{2}$  $* AOS$ AOS  $*$  ISCLI  $ISCLI$  $(BB)$  $\mathbb{Z}$ Web **BBI** 

N8406-026

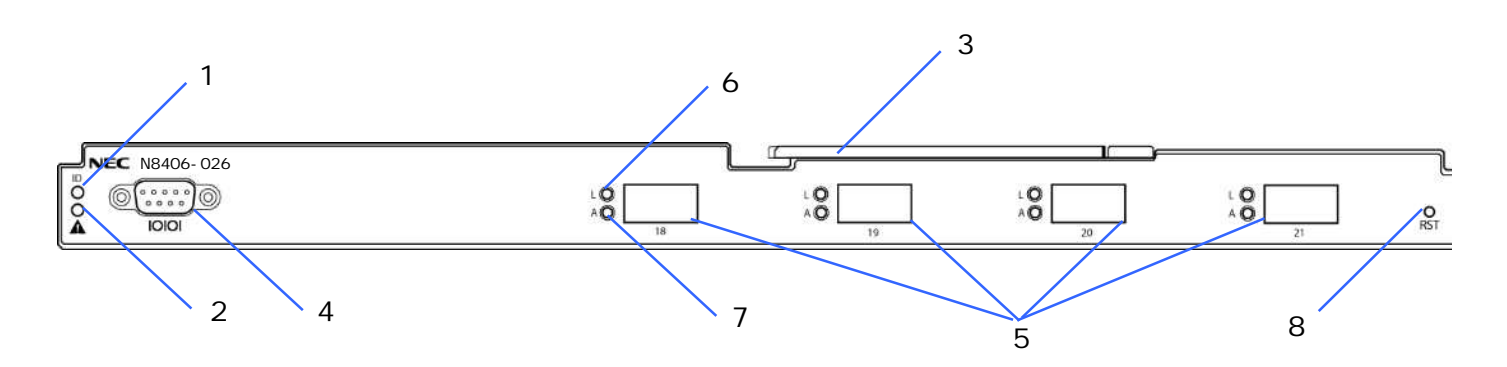

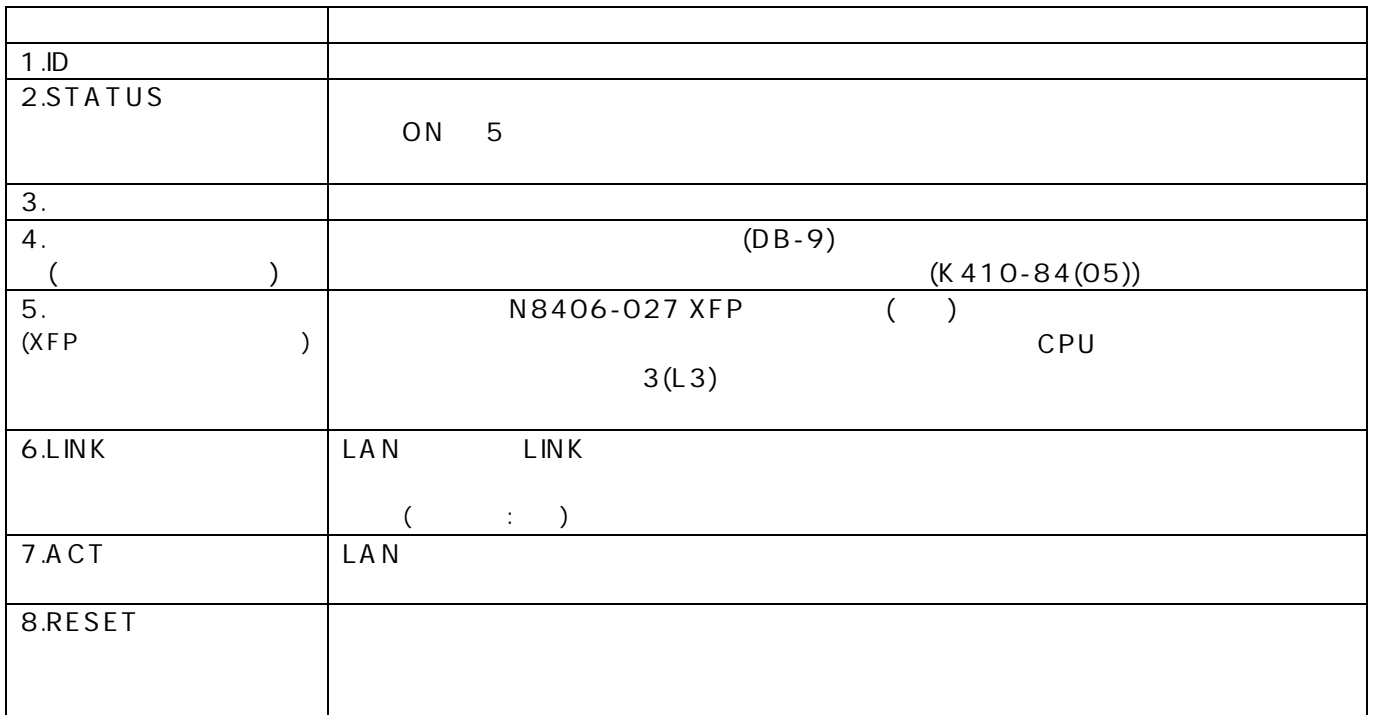

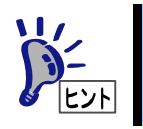

# STATUS

STATUS STATUS

 $($   $)$ 

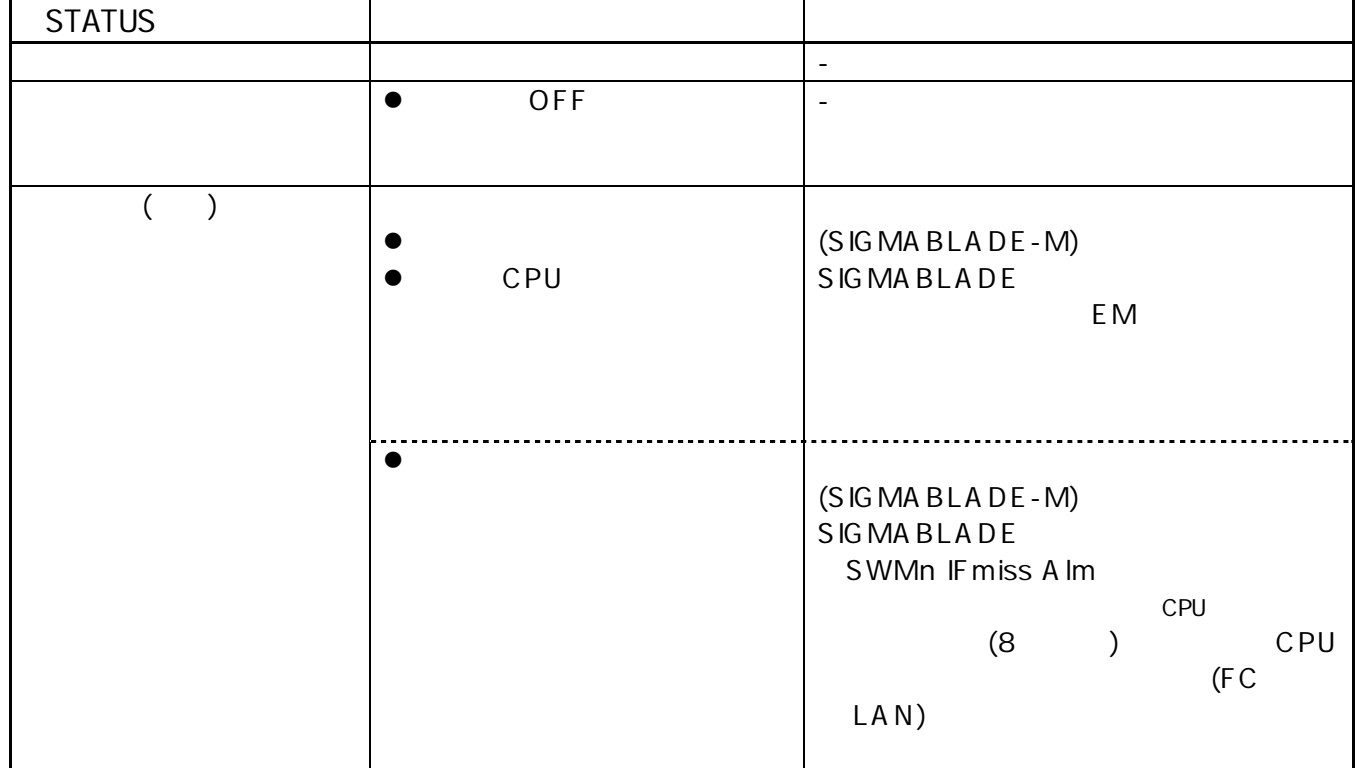

ID

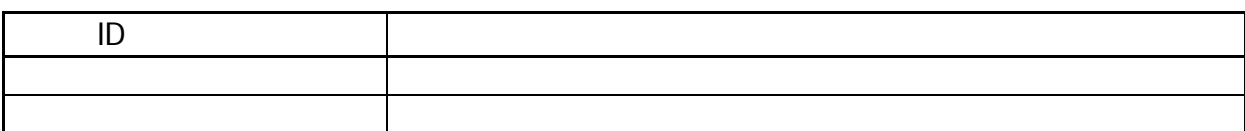

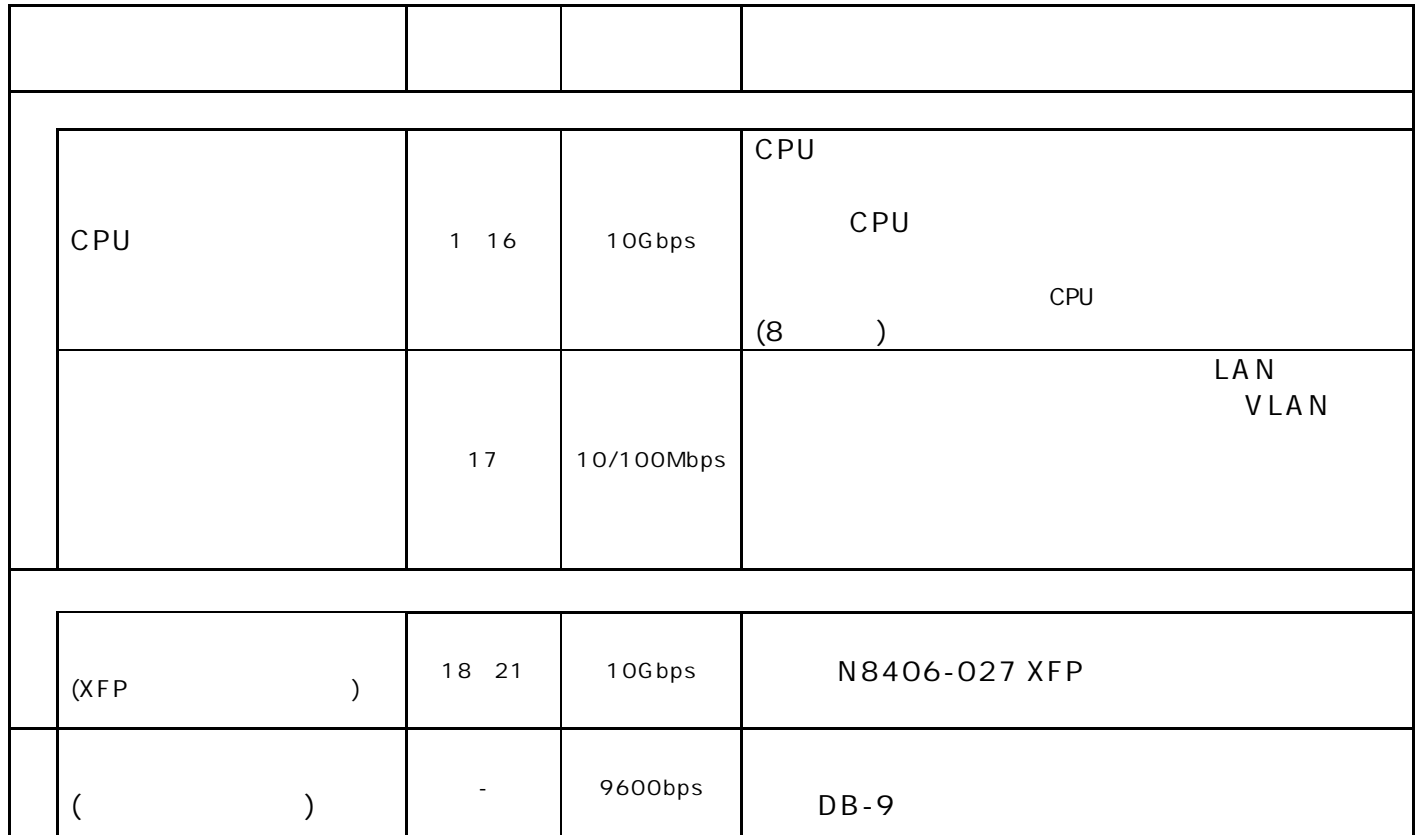

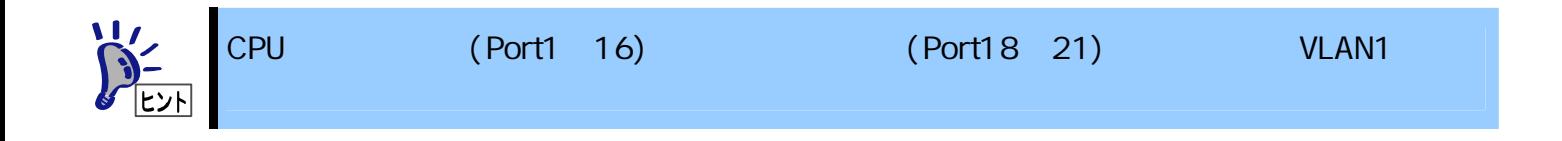

N8406-026 10GbE (L3) /

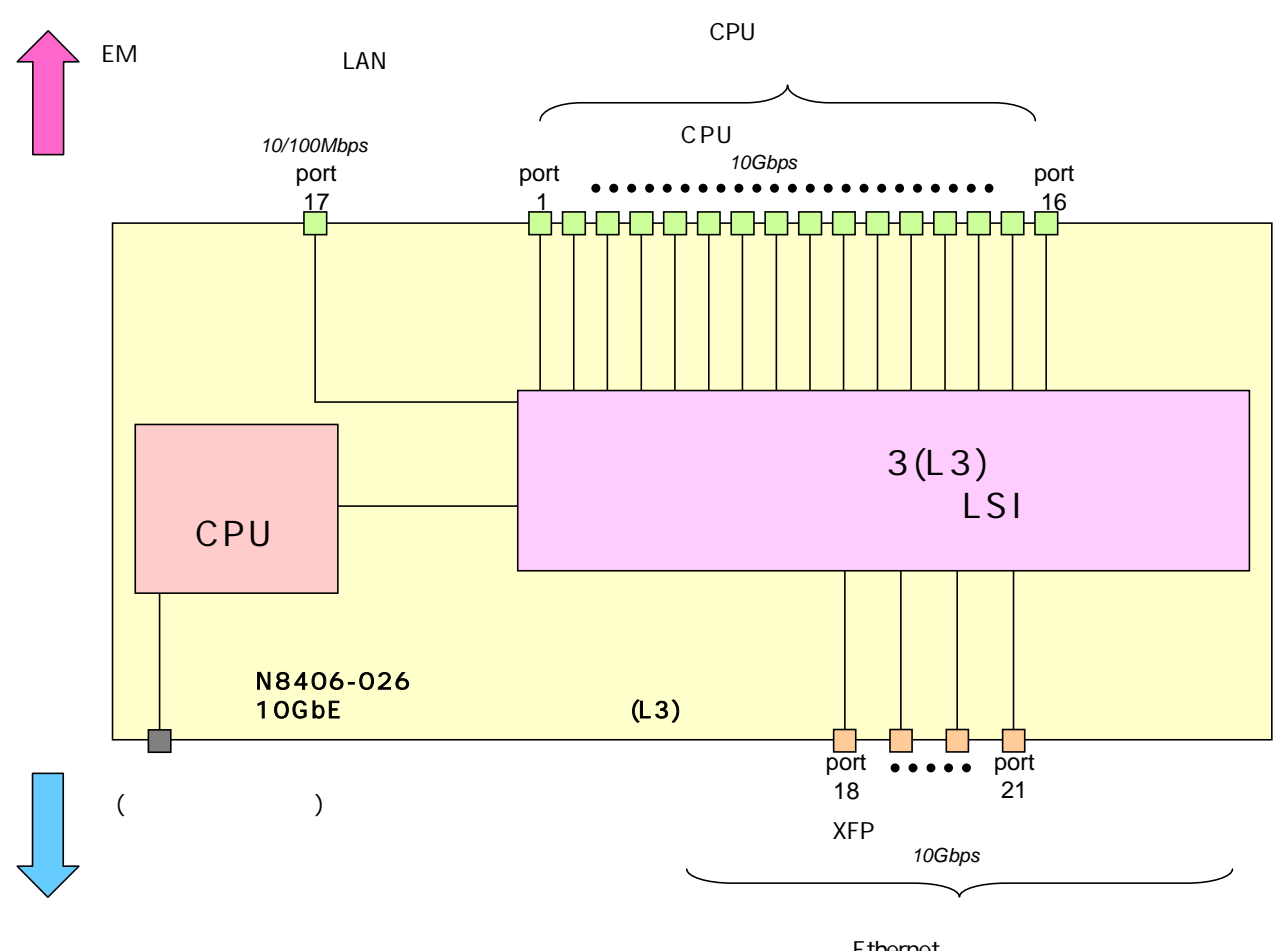

Ethernet  $($ 

```
(Japanese)
```
# CPU

ブレ CPU

メザ 2 N8403-024 10GbE

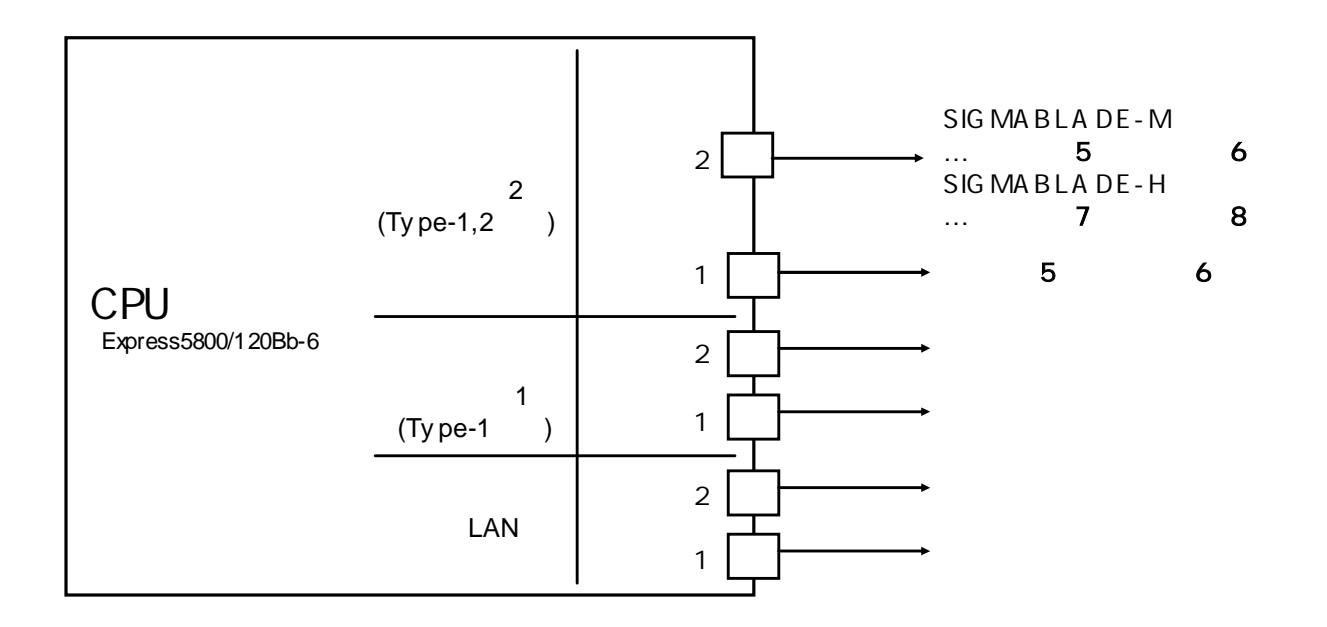

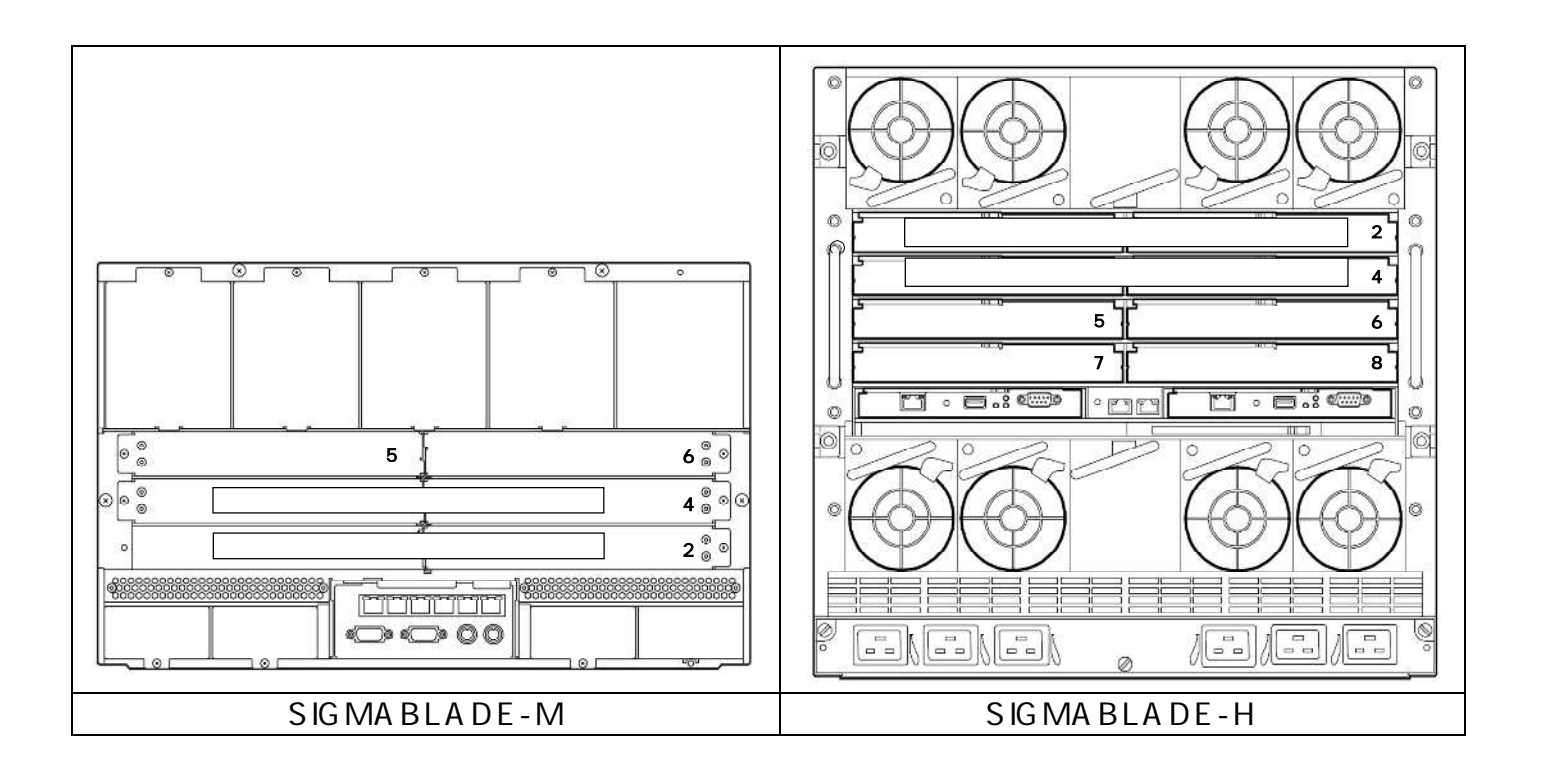

8

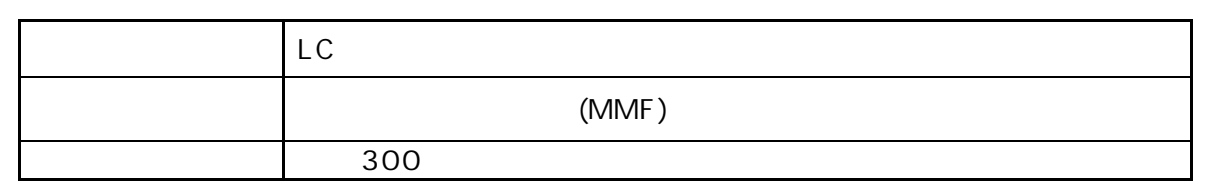

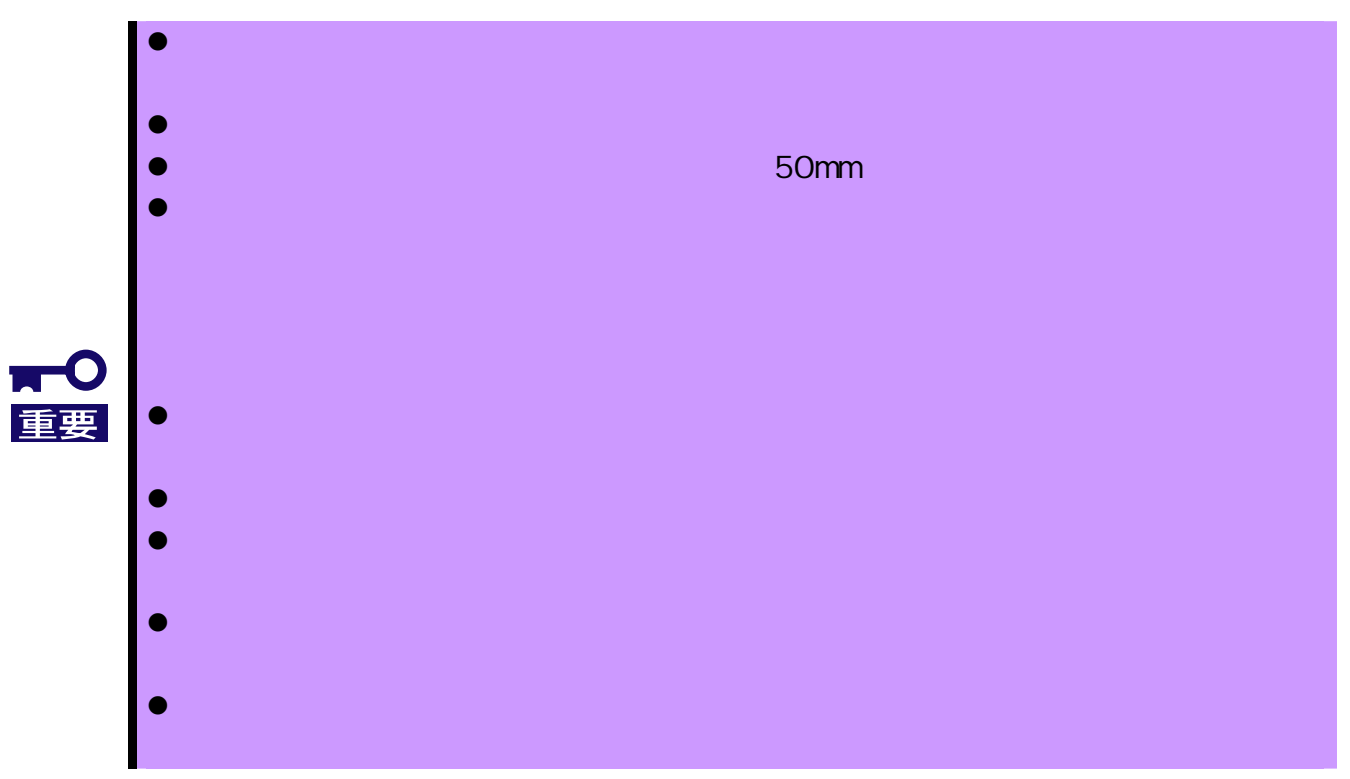

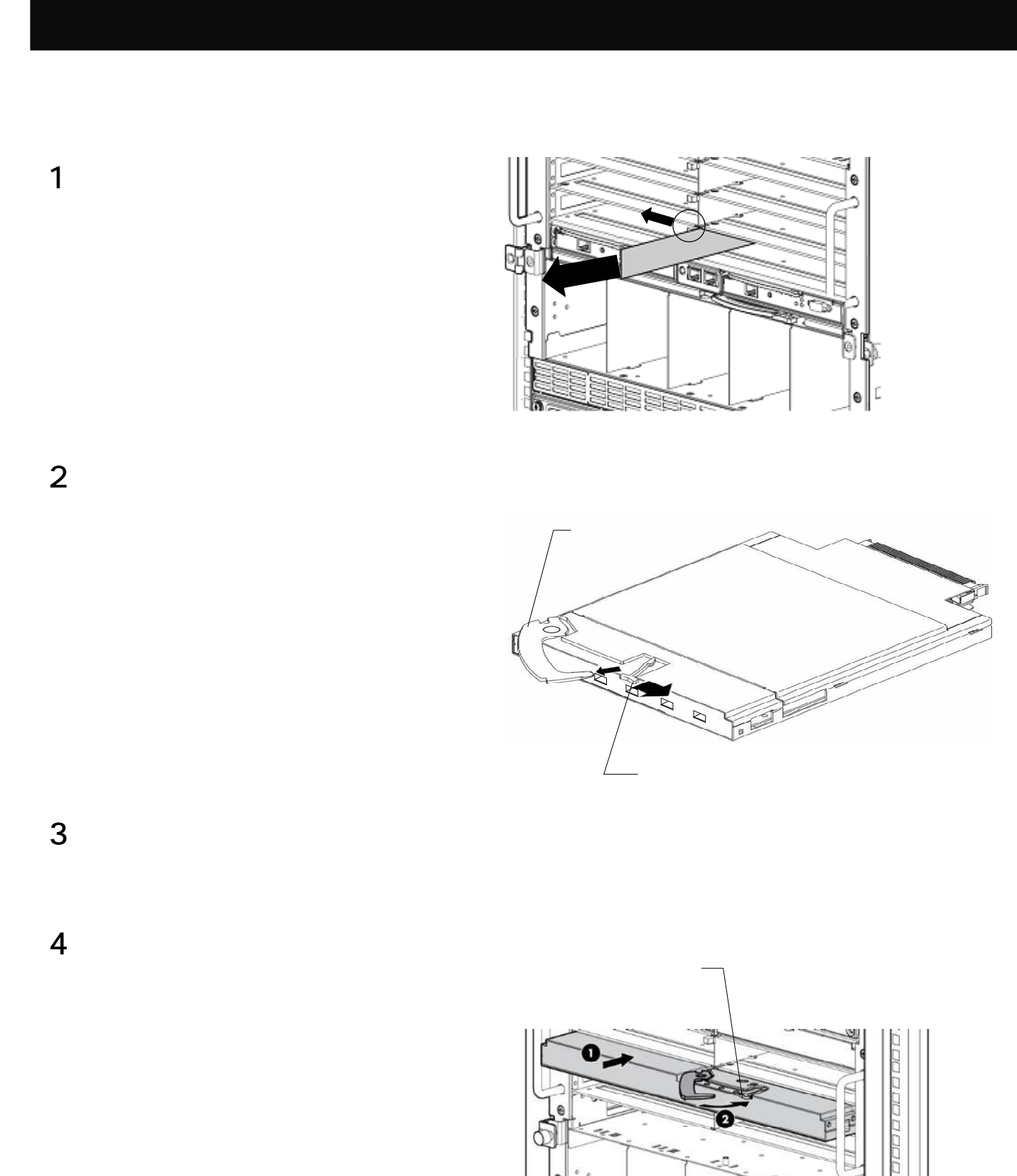

þ J

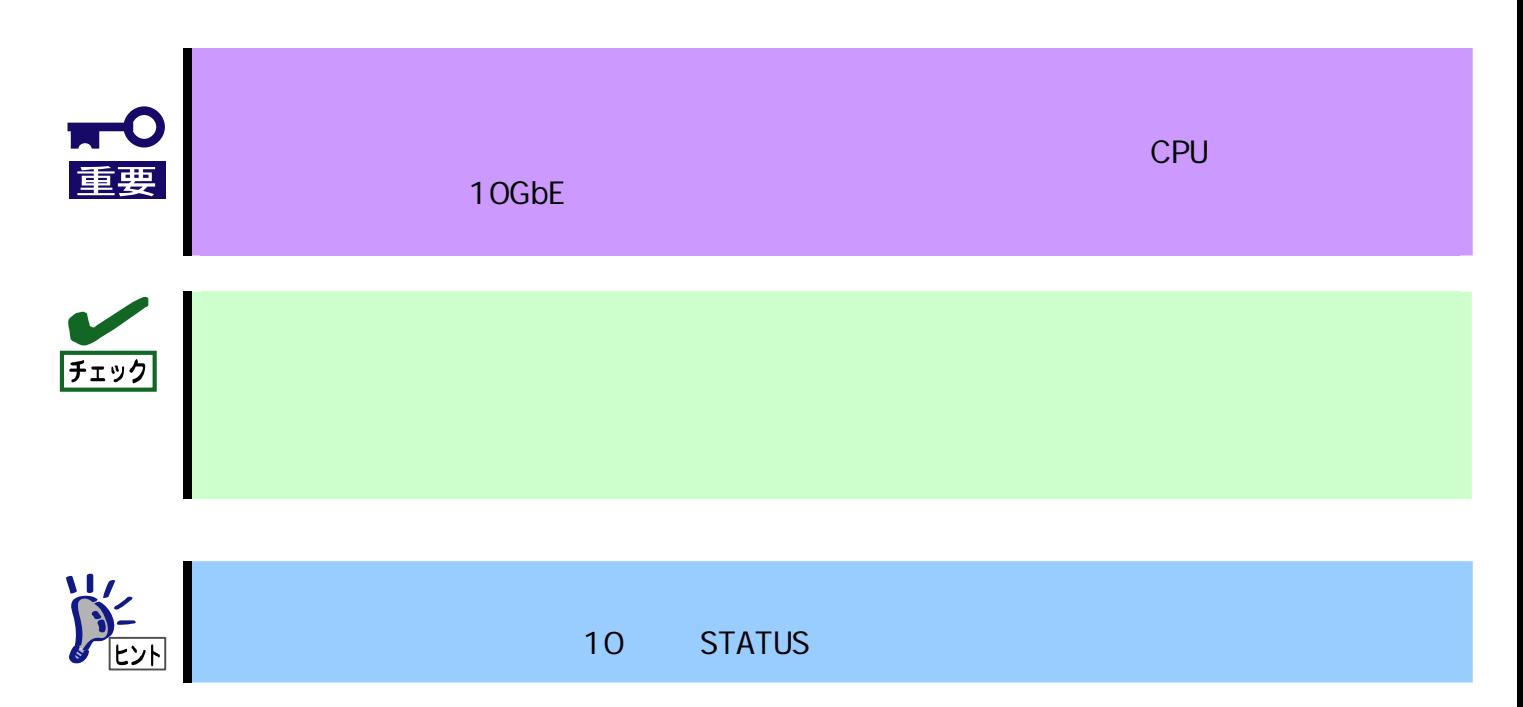

- 
- 

![](_page_33_Picture_3.jpeg)

![](_page_33_Figure_4.jpeg)

# $\overline{\mathsf{KFP}}$

### XFP

8406-027 10GbE XFP

 $\overline{1}$ 

![](_page_34_Figure_4.jpeg)

![](_page_34_Picture_35.jpeg)

#### $\mathbf{1}$  $XFP$

![](_page_34_Picture_36.jpeg)

![](_page_35_Figure_1.jpeg)

![](_page_35_Picture_2.jpeg)

### $(K 410-84(05))$  VT-100

![](_page_36_Picture_164.jpeg)

![](_page_36_Figure_4.jpeg)

![](_page_36_Figure_5.jpeg)

![](_page_36_Figure_6.jpeg)

![](_page_36_Picture_7.jpeg)

 $IP$ 

#### AOS CLI

![](_page_37_Picture_283.jpeg)

![](_page_37_Picture_284.jpeg)

![](_page_37_Picture_285.jpeg)

![](_page_37_Picture_286.jpeg)

 $\overline{3}$ 

![](_page_38_Picture_12.jpeg)

![](_page_38_Picture_3.jpeg)

- ブレ スロ いな
- $\bullet$
- CPU (8 ) CPU  $LAN$
- $\bullet$
- $\bullet$

# STATUS /

- $\bullet$  state  $\bullet$  state  $\bullet$  state  $\bullet$  state  $\bullet$  state  $\bullet$  state  $\bullet$
- STATUS
- $(SIGMABLADE-M)$  SIGMABLADE EM and the state of the state of the state of the state of the state of the state of the state of the state of

- $\bullet$
- ロー 信設 てく  $\bullet$
- 
- 
- $\bullet$ IP
- $\bullet$

# (LINK/ACT )

- ケー けら くだ
- $(9)$  (9)
- リンクパー ( ) モー また /Duplex 本装
- $\bullet$  CPU  $\bullet$
- 

### EM

- EM (SIGMABLADE-M) EM  $\mathsf{E}_{\mathsf{M}}$ 
	-

### CPU

- $\bullet$
- $\bullet$
- $(AFT)$ off
- -

 $(SIGMABLADE-M)$ 

- 
- 

![](_page_41_Picture_124.jpeg)

# **Introduction**

Thank you very much for purchasing our 10Gb Intelligent L3 Switch. To maximize the functionality of this product, please read this guide carefully and follow the instructions for proper handling.

# **About this guide**

This guide describes how to handle and use this product properly. Keep this guide at hand for your future reference.

**This guide is intended for technically qualified personnel with sufficient knowledge such as network configuration.**

# **Text Conventions**

The following conventions are used throughout this guide. For safety symbols, see "Safety Indications" provided earlier.

**IMPORTANT:** Items that are mandatory or require attention when using this product **NOTE:** Helpful and convenient piece of information

# **Repurchasing This Guide**

Contact your service representative if you lost this guide.

# **Additional references**

Detailed information about how to configure this product is described in the reference guides listed below. These guides are contained in the attached CD-ROM.

10Gb Intelligent L3 Switch Application Guide

10Gb Intelligent L3 Switch Command Reference Guide (AOS)

10Gb Intelligent L3 Switch Command Reference Guide (ISCLI)

10Gb Intelligent L3 Switch Browser-based Interface Reference Guide

# **Product Overview**

The features of this product are briefly described below.

# **Features**

The N8406-026 10Gb Intelligent L3 Switch is a Switch Module for the Blade Enclosure. The Switch Module is used to connect the CPU Blade with the external network through the Ethernet port. The Switch Module has 16 ports dedicated to CPU Blade, 4 uplink ports, and one port dedicated to management network. Four uplink ports can be fiber using N8406-027 XFP modules.

■**Supported technologies**

Routing protocl - static - RIP v1, v2 - OSPF VRRP VLAN - Port-based VLAN - Tagged VLAN Spanning Tree - Spanning Tree Protocol (802.1D) - Rapid Spanning Tree Protocol (802.1w) - Multiple Spanning Tree Protocol (802.1s) Link aggregation (Port trunking) - static - LACP Uplink Failure Detection (Trunk failover feature) QoS Jumbo frames (up to 9216 bytes) Port mirroring IGMP Snooping (v1, v2, v3) NTP client DNS client Syslog SNMP v1, v2c, v3 RMON (Group 1,2,3,9)

HTTP/HTTPS server Telnet server/client SSH/SCP TFTP/FTP client BOOTP/DHCP client User authentication - RADIUS - TACACS+ Port security based on 802.1x authentication Management interface - Command Line Interface (CLI) This switch provides two CLI modes. You can set the switch to use either CLI mode. - AOS ...... menu-based command structure Refer to the Command Reference Guide (AOS). - ISCLI ...... tree-based command structure Refer to the Command Reference Guide (ISCLI) - Browser-based Interface (BBI) BBI provides access to the management of the switch through your Web browser. Refer to the Browser-based Interface Reference Guide.

# **Description**

![](_page_45_Figure_2.jpeg)

![](_page_45_Picture_401.jpeg)

**NOTE:** The Switch Module works with the Blade Enclosure. It does not have a POWER switch.

# **LED**

### **STATUS LED**

The STATUS LED goes on green when the Switch Module operates normally. When the LED is lit or flashing in amber, it indicates that the Switch Module has failed. The following table lists indications of the STATUS LED, descriptions, and actions to take. If an error occurs, contact your service representative.

![](_page_46_Picture_509.jpeg)

### **ID LED**

The ID LED is intended to identify a specific Switch Module in the Blade Enclosure when more than one Switch Modules are installed. Making this LED being lit can help the maintenance work to identify the faulty device. When the recognized command is received from the management software such as NEC ESMPRO/Server Manager, the LED goes on or flashes in blue.

![](_page_46_Picture_510.jpeg)

# **Number of ports**

The following table lists the ports.

![](_page_47_Picture_311.jpeg)

**NOTE:** By default, VLAN 1 is the default VLAN, and all ports except Port 17 are assigned to it.

**10Gb Intelligent L3 Switch internal and external ports connection diagram**

![](_page_48_Figure_2.jpeg)

# **Connection with CPU Blade**

The following figure shows the network connection diagram between CPU Blades and Switch Modules.

![](_page_49_Figure_3.jpeg)

#### Switch Module slot number in Blade Enclosure

![](_page_49_Figure_5.jpeg)

Rear View

# **Network Cables**

Your network cables must have the following specifications:

![](_page_50_Picture_304.jpeg)

#### **IMPORTANT:**

Contact your service representative for placing optical fiber cables. Experts must place the cables.

Handle optical fiber cables carefully.

Keep more than 50 mm by a bending radius when you bend a optical fiber cable.

Install the cable to the XFP connector straight. Do not force to install the calbe to avoid damage it.

Make sure that the connector of the cable is clean and is not damaged.

Make sure that your cable meets specifications for the use of the XFP module.

Do not come into contact with contamination.

Do not give any impact or pressure to the cable and its connector. Do not step on the cable or put something heavy on it.

# **Installation**

# **Installing Switch Module**

Refer to the Blade Enclosure User's Guide for details.

**1** Remove the slot cover and divider.

![](_page_51_Picture_5.jpeg)

**2** Open the ejector of 1Gb Intelligent L3 Switch.

![](_page_51_Picture_7.jpeg)

- **3** With the ejector being opened, insert the Switch Module into the Blade Enclosure.
- **4** Close the ejector to fix the Switch Module to the Blade Enclosure. The Switch Module is locked and fixed.

![](_page_51_Figure_10.jpeg)

#### **IMPORTANT:**

The Switch Module works with the Blade Enclosure. The Switch Module is powered on as soon as it is installed in the powered Blade Enclosure. Therefore, make sure that the ports connected with the Switch Module are only the ports of NIC on the CPU Blade. Then, install the Switch Module in the Blade Enclosure.

Do not hold the ejector to install the Switch Module in the Blade Enclosure. Hold the Switch Module itself and insert it into the Switch Module slot. Inserting the Switch Module with the ejector being held, the ejector may be damaged or disengaged from the Switch Module. It may cause the personal injury if the Switch Module drops.

#### **NOTE:**

The Switch Module does not have a POWER switch. The STATUS LED goes on green after the period of about 10 seconds from installing the Switch Module in the powered Blade Enclosure.

# **Removing Switch Module**

Refer to the Blade Enclosure User's Guide for details.

- **1** Open the ejector of 1Gb Intelligent L3 Switch to unlock.
- **2** Pull the ejector a little.
- **3** With the ejector being open, firmly hold the Switch Module and slowly pull out from the Blade Enclosure.

![](_page_52_Picture_11.jpeg)

#### **IMPORTANT:**

Install the Switch Module in the Blade Enclosure after the period of 30 seconds or longer has passed from removing it from the powered Blade Enclosure.

Install the Slot Cover to the empty slot and secure it with a screw, if the Blade Enclosure is used with the Switch Module being removed.

**NOTE:** For the information how to install the Slot Cover, see the Blade Enclosure User's Guide.

# **Installing and Removing XFP Module**

The following is described how to install and remove N8406-027 10GbE XFP Module in and from N8406-026 10Gb Intelligent L3 Switch.

#### **IMPORTANT:**

Attach the dust covers to all vacant LC connectors to protect them from contamination, if you store or transport the Switch Module which the XFP modules are installed.

Optical power and sensitivity may be lower and cause malfunction by coming into contact with contamination.

Install the XFP module to the XFP module slot straight. Do not force to install it to avoid damage the module.

![](_page_53_Picture_7.jpeg)

**WARNING**

#### **Avoid direct look into the laser beam.**

The N8406-027 10GbE XFP Module is classified as a Class 1 Laser Product. A class 1 laser will not be harmful to the human body. However, do not look directly into the XFP module port during operation. Keep any vacant LC connector covered with a dust cover (rubber cap) when you do not use it or you transport it.

### **Installing XFP Module**

- 1 Remove the dust cover attached to the XFP module.
- 2 Insert the XFP module to the XFP module slot in the Switch Module. Madule Assessed and M8406-026

![](_page_53_Figure_14.jpeg)

**NOTE:** Insert the XFP module to the XFP module slot without pulling down the lever. If you insert with the lever pulled down, a communication failure may occur.

### **Removing XFP Module**

2

straight.

**1** Remove the optical fiber cable, and pull<br>down the YEB module lover down the XFP module lever. N8406-026

![](_page_54_Picture_3.jpeg)

#### **IMPORTANT:**

Hold the lever and pull the XFP module

Contact your service representative for placing optical fiber cables. Experts must place the cables.

# **Configuration**

The Switch Module can be configured locally using the Serial Port or remotely using the Ethernet ports.

#### **Connection via Serial Port**

Use a serial cable (with a female DB-9 connector) to connect between a management console (such as a personal computer) and the Serial Port. A communication software conformed to VT100 terminal emulation is required. Set the parameters of communication software as shown in the table below.

![](_page_55_Picture_348.jpeg)

**IMPORTANT:** A leased line cannot be connected to the Serial Port directly.

#### **NOTES:**

The command line interface has 2 modes, AOS CLI and ISCLI. You can set the Switch Module to use either CLI mode. By default, the mode is AOS CLI.

Serial interface is not connected between this switch module and the EM card. Therefore It is not available to connect from the Enclosure Manager by using "CONNECT SWITCH" command on Blade Enclosure(10U) or "connectswitch" command on Blade Enclosure(6U).

#### **Connection via Network**

To connect to this Switch Module via network, you need to assign an IP address to it. You can access the browser-based interface or the command line interface in the switch througn a telnet application or Web browser by using the assigned IP address.

IP address is configured by the following.

- Assignment by DHCP (by default)
- Manual assignment

#### **- Assignment by DHCP**

By default, the management network interface on the Switch Module is set up to obtain its IP address from the DHCP server on the Enclosure Manager Card. You can configure the IP address in the EM Card. For more information, see the EM Card User's Guide and the Blade Enclosure User's Guide.

#### **NOTES:**

If the IP address cannot be obtained from the DHCP server, access the local console of the Switch Module and assign the IP address manually. Refer to "Manual assignment" below. After assigning the IP address, then access the Switch Module via network. Port 17 of the Switch Module is connected with the management network in the Blade Enclosure.

Refer to the Blade Enclosure User's Guide and the EM Card User's Guide about how to connect or configure the Enclosure Management LAN port.

#### **- Manual assignment**

You can assign the IP address by connecting to the Switch Module via the local console. Refer to the following examples, you can configure them.

#### AOS CLI

![](_page_56_Picture_724.jpeg)

#### **ISCLI**

![](_page_56_Picture_725.jpeg)

#### **IMPORTANT:**

When assigning an IP address and default gateway for the management interface manually, assign them to interface 250 and Gateway 254, respectively.

When enabled dhcp of the Switch Module, the IP address obtained from the DHCP server overrides the static IP address. When assigning the IP address manually, disable the dhcp.

#### **User access levels**

The Switch Module provides three levels for user access. The default user names/passwords for each access level is listed in the following table.

![](_page_57_Picture_276.jpeg)

**NOTE:** It is recommended that you change the passwords after initial configuration.

# **Troubleshooting**

This section describes the action to be taken at an occurrence of trouble. If the Switch Module still fails to operate, contact your service representative.

#### **Fails to insert or remove the Switch Module.**

- 1. Make sure that there is no foreign object inside the Switch Module slot.
- 2. Make sure that you have installed the Switch Module in the right direction.

#### **A switch module does not work.**

- 1. See "**Connection with CPU Blade**" (page 28) to make sure that the Switch Module, slot for onboard LAN or mezzanine card, and cable connections are correctly installed in the Blade Enclosure.
- 2. Make sure that you have properly installed the Switch Module in the Blade Enclosure.
- 3. Make sure that power is supplied throughout the system, including the Switch Module.

#### **The STATUS LED goes on amber, not green.**

- 1. Make sure that the Switch Module has been installed properly.
- 2. If the STATUS lamp does not go on when installing the Switch Module, remove the Switch Module from the Blade Enclosure, and then install it again.
- 3. When installed in the Blade Enclosure (6U), an error message is displayed on the SIGMABLADE monitor. Refer to the User's Guide of the EM Card. Or, contact your service representative according to the error type indicated.

#### **The local console is disabled.**

- 1. Make sure that the cross cable used for connection is the specified one.
- 2. Make sure that the communication parameters for the local console are properly specified.
- 3. Make sure that power is supplied throughout the system, including the Switch Module.

#### **The remote console is disabled.**

- 1. Make sure that the connection between the Switch Module and the remote console is correct.
- 2. Make sure that the remote console is properly configured including an IP address.
- 3. Make sure that power is supplied throughout the system, including the Switch Module.

#### **Fails to establish a link. (The LINK/ACT LED indicator does not turn on.)**

- 1. Make sure that the cable has been connected properly.
- 2. See "**Network Cables**" (page 29) to make sure that your cable meets the specification required.
- Make sure that the communication mode of link partners (e.g. switch) is set for Auto Negotiation or 1000Mbps/Full Duplex.
- 4. Make sure that you are using a correct driver in the CPU Blade.
- 5. Confirm the error logs on the link partner side.

#### **Switch Module Reduce Recovered trap is notified by the EM card.**

1. When installing the Switch Module in the Blade Enclosure or powering on the Blade Enclosure that contains the Switch Module while the trap notification is enabled in the EM card, Switch Module Reduce Recovered trap is notified by the EM card. This does not cause any trouble, and you can continue operation.

#### **Network adapter Teaming feature of the CPU Blade does not work.**

- 1. Once the teaming adapter is removed, make sure that each interface is available.
- 2. Make sure that the teaming is correctly configured and the network is correctly deployed, if it is not available only by using the teaming feature.
- 3. Turn off Spanning Tree Protocol on the port connected to the network adapter when using "Adapter Fault Tolerance" (AFT).

# **Specification**

![](_page_60_Picture_147.jpeg)

**N8406-026 10GbE** (L3)

**10Gb Intelligent L3 Switch User's Guide**

2008 7 ( 1 ) July 2008 (1st Edition)

![](_page_61_Picture_114.jpeg)

![](_page_61_Picture_5.jpeg)